IBM\* DB2 Universal Database\*

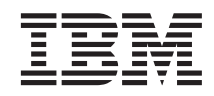

# Tutoriel Business Intelligence : Introduction à Data Warehouse Center

*Version 8*

IBM\* DB2 Universal Database\*

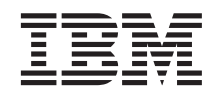

# Tutoriel Business Intelligence : Introduction à Data Warehouse Center

*Version 8*

Avant d'utiliser le présent document et le produit associé, prenez connaissance des informations générales figurant à l'annexe *Remarques*.

LE PRESENT DOCUMENT EST LIVRE ″EN L'ETAT″. IBM DECLINE TOUTE RESPONSABILITE, EXPRESSE OU IMPLICITE, RELATIVE AUX INFORMATIONS QUI Y SONT CONTENUES, Y COMPRIS EN CE QUI CONCERNE LES GARANTIES DE QUALITE MARCHANDE OU D'ADAPTATION A VOS BESOINS. Certaines juridictions n'autorisent pas l'exclusion des garanties implicites, auquel cas l'exclusion ci-dessous ne vous sera pas applicable.

Vous pouvez commander la documentation IBM en ligne ou faire appel à votre partenaire commercial IBM.

- v Pour commander des publications en ligne, consultez le site Web de l'IBM Publications Center : [www.ibm.com/shop/publications/order](http://www.ibm.com/shop/publications/order)
- v Pour trouver votre partenaire commercial IBM, veuillez consulter l'annuaire de contacts internationaux IBM à l'adresse suivante : [www.ibm.com/planetwide](http://www.ibm.com/planetwide)

Pour commander de la documentation DB2 au service Ventes et marketing DB2 aux Etats-Unis et au Canada, appelez le 1-800-IBM-4YOU (426-4968).

Si vous faites parvenir des informations à IBM, IBM pourra utiliser ou diffuser, de toute manière qu'elle jugera appropriée et sans aucune obligation de sa part, tout ou partie de ces informations.

**© Copyright International Business Machines Corporation 2000 - 2002. All rights reserved.**

# **Table des matières**

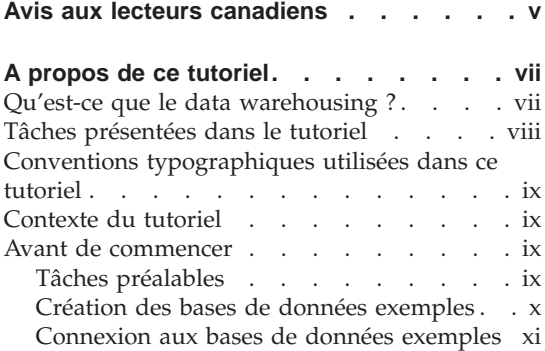

# **[Chapitre 1. Définition des paramètres de](#page-14-0)**

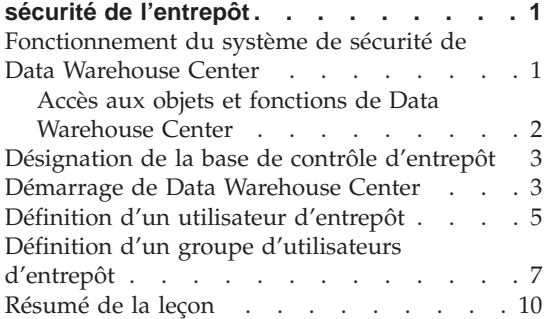

## **[Chapitre 2. Création d'une base de](#page-24-0)**

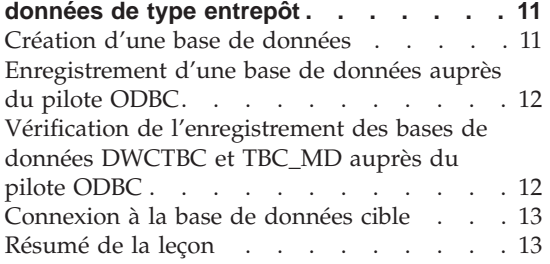

#### **[Chapitre 3. Définition des sources de](#page-28-0)**

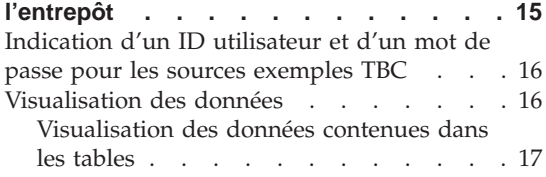

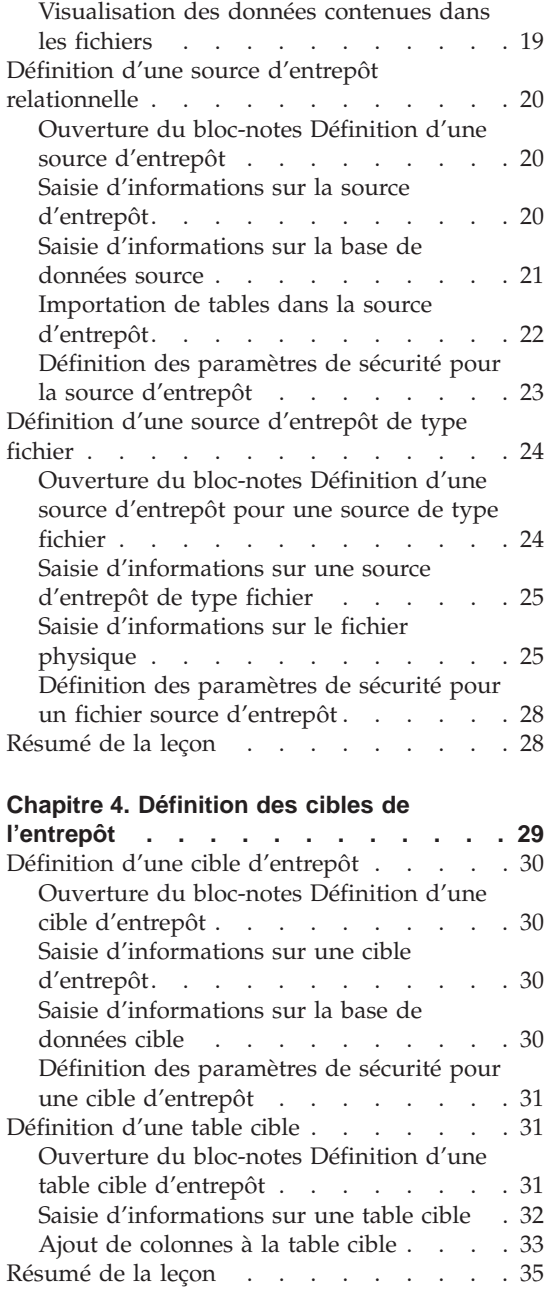

#### **[Chapitre 5. Définition d'un processus pour](#page-50-0)**

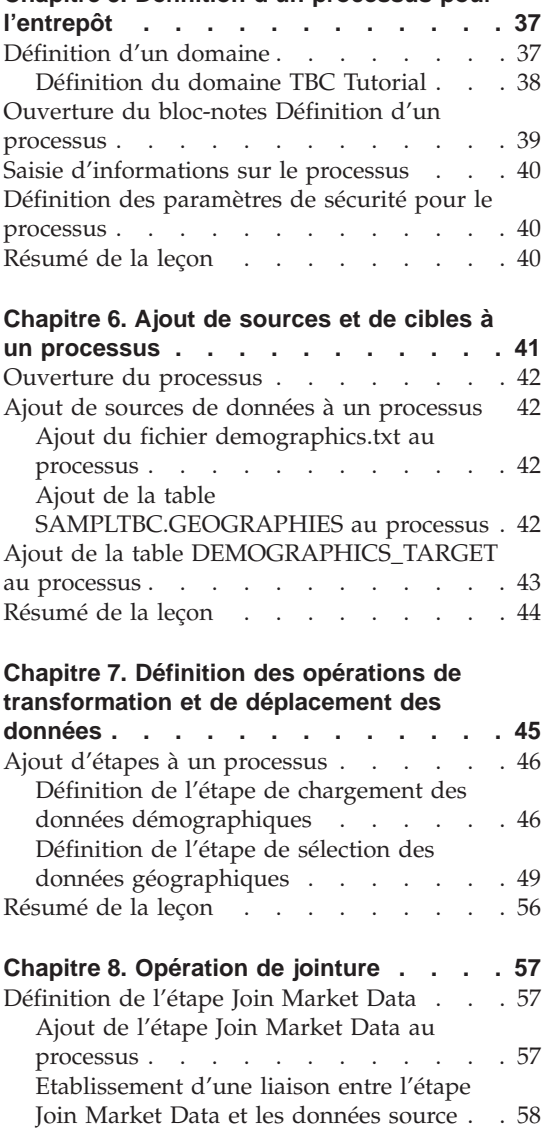

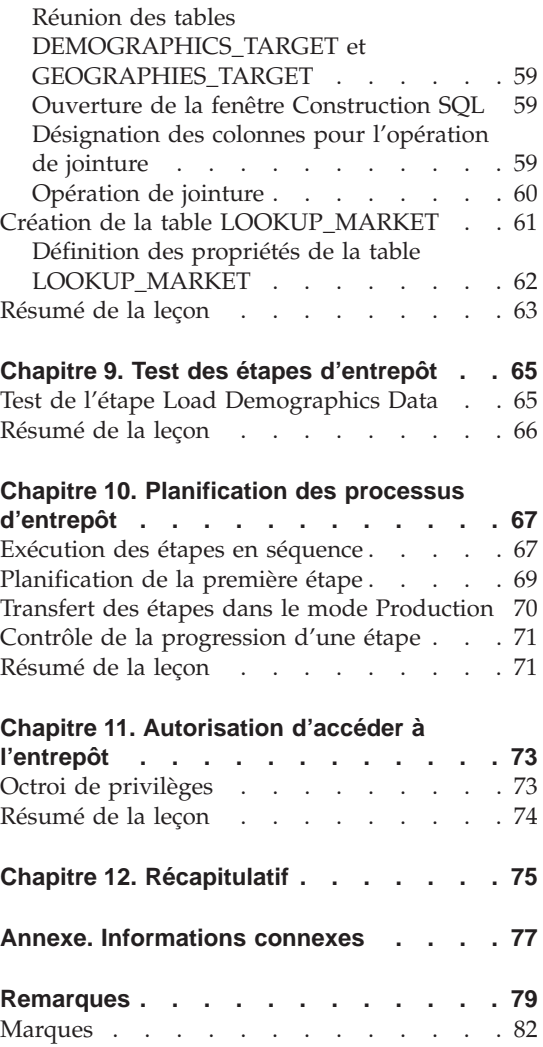

# <span id="page-6-0"></span>**Avis aux lecteurs canadiens**

Le présent document a été traduit en France. Voici les principales différences et particularités dont vous devez tenir compte.

#### **Illustrations**

Les illustrations sont fournies à titre d'exemple. Certaines peuvent contenir des données propres à la France.

#### **Terminologie**

La terminologie des titres IBM peut différer d'un pays à l'autre. Reportez-vous au tableau ci-dessous, au besoin.

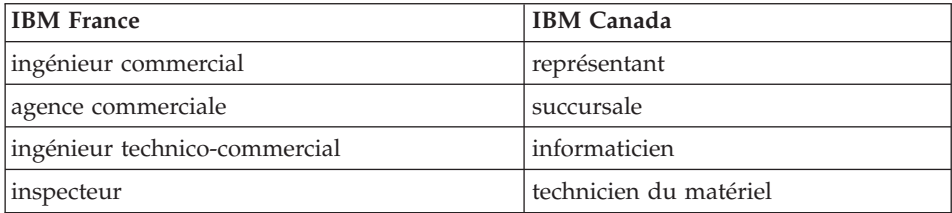

#### **Claviers**

Les lettres sont disposées différemment : le clavier français est de type AZERTY, et le clavier français-canadien de type QWERTY.

#### **OS/2 et Windows - Paramètres canadiens**

Au Canada, on utilise :

- v les pages de codes 850 (multilingue) et 863 (français-canadien),
- le code pays 002,
- le code clavier CF.

#### **Nomenclature**

Les touches présentées dans le tableau d'équivalence suivant sont libellées différemment selon qu'il s'agit du clavier de la France, du clavier du Canada ou du clavier des États-Unis. Reportez-vous à ce tableau pour faire

correspondre les touches françaises figurant dans le présent document aux touches de votre clavier.

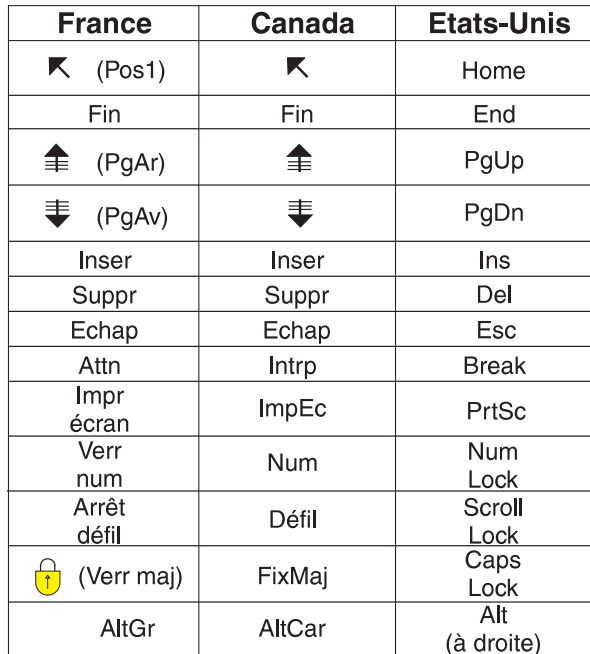

#### **Brevets**

Il est possible qu'IBM détienne des brevets ou qu'elle ait déposé des demandes de brevets portant sur certains sujets abordés dans ce document. Le fait qu'IBM vous fournisse le présent document ne signifie pas qu'elle vous accorde un permis d'utilisation de ces brevets. Vous pouvez envoyer, par écrit, vos demandes de renseignements relatives aux permis d'utilisation au directeur général des relations commerciales d'IBM, 3600 Steeles Avenue East, Markham, Ontario, L3R 9Z7.

#### **Assistance téléphonique**

Si vous avez besoin d'assistance ou si vous voulez commander du matériel, des logiciels et des publications IBM, contactez IBM direct au 1 800 465-1234.

# <span id="page-8-0"></span>**A propos de ce tutoriel**

Ce tutoriel présente l'ensemble des tâches courantes liées à la prise de décisions dans Data Warehouse Center. Il s'adresse aux administrateurs de bases de données qui n'ont jamais utilisé Data Warehouse Center auparavant.

Vous allez apprendre à utiliser le Centre de contrôle DB2 et Data Warehouse Center pour créer une base de données de type entrepôt, déplacer et transformer des données source, puis introduire ces données dans l'entrepôt. Le tutoriel a été conçu pour une utilisation sous Windows NT, Windows 2000, Windows XP, Windows ME et Windows 98.

Le présent document est disponible aux formats HTML et PDF. Pour afficher la version HTML, utilisez Data Warehouse Center ou le Centre d'aide et d'information. Le fichier PDF est disponible sur le CD-ROM des publications DB2. Le document *Business Intelligence Tutorial: Extended Lessons in Data Warehousing* est disponible à l'adresse suivante : http://www.ibm.com/software/data/bi/downloads.html.

Ce tutoriel demande deux heures environ.

#### **Qu'est-ce que le data warehousing ?**

Les systèmes qui contiennent des *données opérationnelles*, c'est-à-dire des données exploitées dans le cadre des transactions quotidiennes qu'une entreprise effectue, renferment par là même des informations utiles aux analystes de gestion. Par exemple, ces derniers peuvent, à partir des informations sur les produits vendus dans différentes régions à différentes périodes de l'année, rechercher d'éventuelles anomalies ou estimer les volumes de vente futurs. Toutefois, plusieurs problèmes peuvent se présenter si les analystes accèdent directement aux données opérationnelles :

- v Il se peut qu'ils ne possèdent pas les connaissances nécessaires pour interroger la base de données opérationnelle. Par exemple, l'interrogation des bases de données IMS requiert un programme d'application qui fait appel à un langage de manipulation de données spécifique. En général, les programmeurs qui possèdent les connaissances requises pour interroger la base opérationnelle sont occupés à plein temps par la maintenance de celle-ci et de ses applications.
- v Les performances sont capitales pour de nombreuses bases opérationnelles, comme celles d'une banque par exemple. Dans ce cas, le système ne peut pas prendre en charge des interrogations sur mesure.

<span id="page-9-0"></span>• Les données opérationnelles ne sont généralement pas stockées dans le format le plus adapté à leur exploitation par les analystes de gestion. Par exemple, des récapitulatifs de vente par produit, région et saison sont beaucoup plus utiles aux analystes que des données brutes.

Le *data warehousing* permet de résoudre ces problèmes. En effet, vous constituez des stocks de *données informationnelles*, c'est-à-dire des données extraites des données opérationnelles, puis transformées en vue de faciliter la prise de décisions. Par exemple, un outil de data warehousing peut servir à copier toutes les données de vente stockées dans la base opérationnelle, effectuer des calculs récapitulatifs sur ces données, puis introduire les résultats dans une base distincte. L'utilisateur final peut alors interroger cette base distincte (l'*entrepôt de données*) sans perturber le fonctionnement de la base opérationnelle.

#### **Tâches présentées dans le tutoriel**

DB2 Universal Database comprend Data Warehouse Center, un composant DB2 qui automatise la gestion des entrepôts de données. Data Warehouse Center vous permet de déterminer quelles données doivent être introduites dans un entrepôt. Vous pouvez ensuite utiliser ce composant pour planifier automatiquement la régénération des données de l'entrepôt.

Le présent tutoriel explique comment effectuer les tâches les plus courantes en vue de créer un entrepôt.

Dans le cadre de ce tutoriel, vous allez effectuer ceci :

- v Définir un *domaine*, afin d'identifier et de regrouper les processus que vous allez créer pour le tutoriel.
- v Explorer les données source (c'est-à-dire les données opérationnelles) et définir les sources d'entrepôt. Les *sources d'entrepôt* sont les données source à introduire dans l'entrepôt.
- v Créer une base de données qui servira d'entrepôt et définir les *cibles d'entrepôt*, c'est-à-dire les données cible à inclure dans l'entrepôt.
- Indiquer comment les données source doivent être déplacées et converties au format approprié pour l'entrepôt. Vous définirez ainsi un *processus*, c'est-à-dire la séquence des étapes de déplacement et de transformation (conversion) requises pour créer une table cible dans l'entrepôt à partir d'un ou plusieurs fichiers, tables ou vues source. Vous diviserez ensuite ce processus en plusieurs *étapes*, représentant chacune une opération du processus de déplacement et de transformation. Après cela, vous testerez ces étapes et planifierez leur exécution automatique.

La section suivante présente le contenu du tutoriel et l'ordre des leçons.

#### <span id="page-10-0"></span>**Conventions typographiques utilisées dans ce tutoriel**

Des conventions typographiques sont utilisées dans le présent tutoriel pour vous aider à distinguer les noms d'options ou d'éléments de contrôle de ce qui doit être saisi. Par exemple :

• Les options de menu sont en gras :

Cliquez sur **Menu —> Choix du menu**.

v Les noms des zones, des cases à cocher et des boutons sont également en gras :

Saisissez un texte dans **Zone**.

v Le texte que vous devez saisir est présenté dans la police réservée aux exemples et figure sur une ligne distincte :

Ceci est un exemple de texte que vous devez saisir.

#### **Contexte du tutoriel**

Vous êtes l'administrateur de base de données de l'entreprise TBC (The Beverage Company). Votre entreprise fabrique des boissons et les commercialise auprès d'autres entreprises. Le service financier souhaite pouvoir suivre, analyser et prévoir de façon périodique et par secteur géographique les revenus pour tous les produits vendus. Vous avez déjà défini des requêtes standard pour les données des ventes. Toutefois, ces requêtes augmentent la charge de votre base opérationnelle. En outre, les utilisateurs vous demandent parfois de définir des requêtes sur mesure à partir des résultats des requêtes standard.

Votre entreprise a donc choisi de se doter d'un entrepôt de données, dans lequel elle pourra stocker ses données de vente. Un *entrepôt de données* (en anglais, *data warehouse*) est une base de données qui contient des données nettoyées et converties dans un format informationnel. Votre tâche consiste à créer cet entrepôt de données.

#### **Avant de commencer**

Voici les tâches que vous devez accomplir avant de commencer le tutoriel.

#### **Tâches préalables**

Avant de commencer le tutoriel, vous devez installer les produits auxquels les leçons font référence :

- v Serveur DB2. Le serveur DB2 est installé dans le cadre de la procédure d'installation standard pour DB2 Universal Database.
- v Centre de contrôle DB2 et interface d'administration de Data Warehouse Center. Vous pouvez installer l'interface d'administration de Data

<span id="page-11-0"></span>Warehouse Center dans les environnements d'exploitation suivants : Windows NT, Windows 2000, Windows XP, Windows ME, Windows 98 et AIX.

v Serveur d'entrepôt. Le serveur d'entrepôt est installé lorsque vous sélectionnez Entreposage des données dans le cadre de la procédure d'installation de DB2 Enterprise Server Edition.

Pour plus d'informations concernant l'installation de DB2 Universal Database et du serveur d'entrepôt, reportez-vous au manuel *DB2 Universal Database - Mise en route*.

v Pour ce tutoriel, vous avez besoin d'échantillons de données. Dans le cas présent, il s'agit des exemples de données DB2 Data Warehouse.

Ceux-ci sont installés sous Windows NT, Windows 2000, Windows XP et AIX lorsque vous installez l'interface d'administration de Data Warehouse Center. S'ils ne sont pas installés sur le poste de travail correspondant au serveur d'entrepôt, il faut que le noeud éloigné contenant les bases de données exemples soit catalogué sur ce poste. Dans le cadre du présent tutoriel, les tâches à accomplir s'appliquent au client d'administration Data Warehouse Center sous Windows.

### **Création des bases de données exemples**

Ce tutoriel fait plusieurs fois référence à des échantillons de données qui se trouvent dans le répertoire x:\Program Files\ibm\sqllib, où x représente l'unité sur laquelle vous avez installé DB2. Vous pouvez avoir installé DB2 dans un autre répertoire. Par exemple, le répertoire x:\ sqllib.

Une fois que vous avez installé les fichiers correspondant aux échantillons, vous devez créer les bases de données exemples.

Pour créer les bases de données :

1. Cliquez sur **Démarrer—> Programmes —> IBM DB2 —> Outils d'installation —> Premiers pas**.

La fenêtre Premiers Pas s'ouvre.

2. Cliquez sur **Création des bases de données exemples**. Si cette option n'est pas disponible, vous devez en déduire que les bases correspondantes ont déjà été créées.

La fenêtre Création des bases exemples s'ouvre.

- 3. Sélectionnez **Exemple Data Warehouse**. Si cette option n'est pas disponible, vous devez en déduire que les bases correspondantes ont déjà été créées. La fenêtre de connexion à Data Warehouse Center s'ouvre.
- 4. Dans la zone **Nom d'utilisateur**, saisissez l'ID utilisateur DB2 que vous indiquez pour vous connecter à l'exemple.
- <span id="page-12-0"></span>5. Dans la zone **Mot de passe**, saisissez le mot de passe associé à cet ID utilisateur. Notez l'ID utilisateur et le mot de passe que vous utilisez pour créer les exemples. Vous en aurez besoin ultérieurement.
- 6. Cliquez sur **OK**. La fenêtre de connexion à Data Warehouse Center se ferme.

DB2 commence à créer les bases de données exemples.Une fenêtre de progression apparaît. L'opération de création peut être longue.

- 7. Une fois les bases de données créées, cliquez sur **OK**.
- 8. Cliquez sur **Quitter les Premiers pas** pour fermer la fenêtre Premier pas.

Les bases créées pour l'exemple de data warehousing sont les suivantes :

#### **DWCTBC**

Cette base contient les tables source opérationnelles requises pour le tutoriel.

### **TBC\_MD**

Cette base contient les métadonnées des objets Data Warehouse Center de l'exemple.

# **Connexion aux bases de données exemples**

Avant de commencer le tutoriel, effectuez les opérations suivantes pour vous assurer que vous pouvez vous connecter aux bases de données exemples :

- 1. Cliquez sur **Démarrer —> Programmes —> IBM DB2 —> Outils d'administration générale —> Centre de contrôle** pour démarre le Centre de contrôle DB2.
- 2. Développez l'arborescence jusqu'à ce que vous puissiez voir l'une des bases de données exemples, à savoir DWCTBC ou TBC\_MD.
- 3. Cliquez avec le bouton droit de la souris sur le nom d'une base de données, puis cliquez sur **Connexion**.

La fenêtre Connexion s'ouvre.

- 4. Dans la zone **ID utilisateur**, saisissez l'ID utilisateur que vous avez utilisé pour l'accès à l'exemple.
- 5. Dans la zone **Mot de passe**, saisissez le mot de passe que vous avez utilisé pour l'accès à l'exemple.
- 6. Cliquez sur **OK**.

Le Centre de contrôle DB2 se connecte à la base de données sélectionnée. S'il ne parvient pas établir une connexion, un message d'erreur s'affiche. Si vous recevez un message d'erreur, consultez le manuel *DB2 Universal Database Message Reference*.

# <span id="page-14-0"></span>**Chapitre 1. Définition des paramètres de sécurité de l'entrepôt**

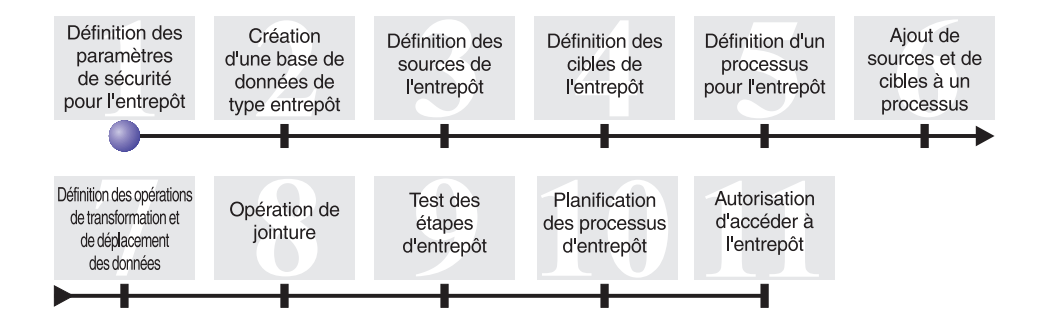

Avant de commencer à définir l'entrepôt de données TBC, vous devez définir les paramètres de sécurité pour ce dernier. Dans cette leçon, vous allez apprendre à effectuer les tâches suivantes :

- v Désigner la base de contrôle d'entrepôt.
- Démarrer Data Warehouse Center.
- v Définir un utilisateur d'entrepôt.
- v Définir un groupe d'utilisateurs d'entrepôt.

Cette leçon demande quinze minutes environ.

Une fois que vous avez défini les paramètres de sécurité pour l'entrepôt, vous pouvez accorder un accès aux objets d'entrepôt que vous créez dans les leçons suivantes.

#### **Fonctionnement du système de sécurité de Data Warehouse Center**

Le premier niveau de sécurité correspond à l'ID utilisateur de connexion qui est en cours lorsque vous ouvrez Data Warehouse Center. Bien que vous vous connectiez au Centre de contrôle DB2, le composant Data Warehouse Center vérifie que vous êtes autorisé à ouvrir l'interface d'administration de Data Warehouse Center. Pour ce faire, il compare votre ID utilisateur aux entrées figurant dans la base de contrôle d'entrepôt. La *base de contrôle d'entrepôt* contient les tables de contrôle nécessaires au stockage des métadonnées de Data Warehouse Center. Vous initialisez ces tables lorsque vous installez le serveur d'entrepôt dans le cadre de l'installation de DB2 Universal Database, ou lorsque vous vous servez de la fenêtre Data Warehouse Center - Gestion de la base de contrôle. Lors de l'initialisation, vous indiquez le nom ODBC de <span id="page-15-0"></span>la base de contrôle, un ID utilisateur DB2 correct et un mot de passe. Data Warehouse Center autorise l'ID utilisateur et le mot de passe indiqués à mettre à jour la base de contrôle. Dans Data Warehouse Center, cet ID utilisateur est défini en tant qu'*utilisateur par défaut de l'entrepôt.*. L'utilisateur par défaut de l'entrepôt requiert un type d'autorisation d'accès à la base de données et au système d'exploitation différent pour chaque système d'exploitation pris en charge par la base de contrôle d'entrepôt.

#### **Accès aux objets et fonctions de Data Warehouse Center**

L'utilisateur DWC par défaut est autorisé à accéder à tous les objets et à toutes les fonctions de Data Warehouse Center. Néanmoins, vous souhaiterez probablement restreindre l'accès à certains objets de Data Warehouse Center et limiter les opérations que les utilisateurs peuvent effectuer sur les objets. Par exemple, les sources et les cibles d'entrepôt contiennent les ID utilisateur et les mots de passe d'accès aux bases de données correspondantes. Vous pouvez avoir besoin de restreindre l'accès aux sources et cibles qui contiennent des données confidentielles, telles que les données relatives au personnel de l'entreprise.

Pour permettre ce niveau de sécurité, Data Warehouse Center fournit un système de sécurité distinct de celui de la base de données et du système d'exploitation. Pour le mettre en oeuvre, vous devez définir des utilisateurs d'entrepôt et des groupes d'utilisateurs d'entrepôt. Un *groupe d'utilisateurs d'entrepôt* est un ensemble d'utilisateurs associé à une autorisation d'exécuter certaines fonctions. Notez que les utilisateurs d'entrepôt et les groupes d'utilisateurs d'entrepôt ne doivent pas nécessairement correspondre aux utilisateurs de base de données et aux groupes de base de données définis pour la base de contrôle d'entrepôt.

Par exemple, vous pouvez définir un utilisateur d'entrepôt correspondant à une personne qui utilise Data Warehouse Center. Vous pouvez ensuite définir un groupe d'utilisateurs d'entrepôt autorisé à accéder à certaines sources d'entrepôt et y ajouter ce nouvel utilisateur. Ce dernier est ainsi autorisé à accéder aux sources d'entrepôt accessibles au groupe.

Vous pouvez accorder aux utilisateurs différents niveaux d'autorisation. Un groupe d'utilisateurs d'entrepôt peut comprendre différents types d'autorisation. Vous pouvez également introduire un utilisateur d'entrepôt dans plusieurs groupes d'utilisateurs d'entrepôt. La combinaison des groupes auxquels un utilisateur appartient détermine son degré d'autorisation global.

## <span id="page-16-0"></span>**Désignation de la base de contrôle d'entrepôt**

Lorsque vous installez Data Warehouse Center, si vous indiquez de préparer les métadonnées pendant l'installation, le programme d'installation enregistre la base de contrôle d'entrepôt par défaut en tant que base de contrôle d'entrepôt active. Cependant, vous devez utiliser la base TBC\_MD de l'exemple comme base de contrôle d'entrepôt pour pouvoir exploiter les métadonnées exemples. Pour que la base TBC\_MD devienne la base de contrôle d'entrepôt active, vous devez la réinitialiser.

Pour désigner TBC\_MD en tant que base de contrôle d'entrepôt active, procédez comme suit :

- 1. Cliquez sur **Démarrer —> Programmes —> IBM DB2 —> Outils d'installation —> Gestion de la base de contrôle d'entrepôt.** La fenêtre Data Warehouse Center - Gestion de la base de contrôle d'entrepôt s'affiche.
- 2. Dans la zone **Nouvelle base de contrôle**, saisissez : TBC\_MD
- 3. Dans la zone **Schéma**, utilisez le schéma par défaut, à savoir IWH.
- 4. Dans la zone **ID utilisateur**, indiquez l'ID utilisateur requis pour accéder à la base.
- 5. Dans la zone **Mot de passe**, tapez le mot de passe associé à cet ID utilisateur.
- 6. Dans la zone **Confirmation du mot de passe**, tapez de nouveau le mot de passe.
- 7. Cliquez sur **OK**.

La fenêtre reste ouverte. La zone Messages affiche les messages reflétant l'état des opérations de création et de migration.

8. Une fois l'opération terminée, cliquez sur **Fermeture** pour fermer la fenêtre. TBC\_MD est désormais la base de contrôle d'entrepôt active.

#### **Démarrage de Data Warehouse Center**

Dans cet exercice, vous allez démarrer Data Warehouse Center et vous connecter en tant qu'utilisateur par défaut de l'entrepôt. Lors de cette connexion, vous utiliserez comme base de contrôle d'entrepôt TBC\_MD. L'utilisateur par défaut de l'entrepôt pour la base TBC\_MD est l'ID utilisateur que vous avez indiqué lorsque vous avez créé les bases de données exemples pour l'exemple Data Warehousing.

TBC\_MD doit être une base de données locale pour le poste de travail qui héberge le serveur d'entrepôt, ou bien une base de données éloignée cataloguée sur ce poste. Elle doit également être locale pour le poste de travail qui héberge le client d'administration de Data Warehouse Center. Si elle est éloignée, elle doit être cataloguée sur ce poste.

Pour démarrer Data Warehouse Center, procédez comme suit :

1. Cliquez sur **Démarrer —> Programmes —> IBM DB2 —> Outils Business Intelligence —> Data Warehouse Center**.

La fenêtre Connexion à Data Warehouse Center s'ouvre.

2. Cliquez sur **Paramètres évolués**.

La fenêtre Paramètres évolués s'ouvre.

- 3. Dans la zone **Base de contrôle**, tapez le nom de la base de contrôle d'entrepôt fournie dans l'exemple. TBC\_MD
- 4. Dans la zone **Nom hôte du serveur**, tapez le nom hôte TCP/IP du poste de travail sur lequel est installé le serveur d'entrepôt.

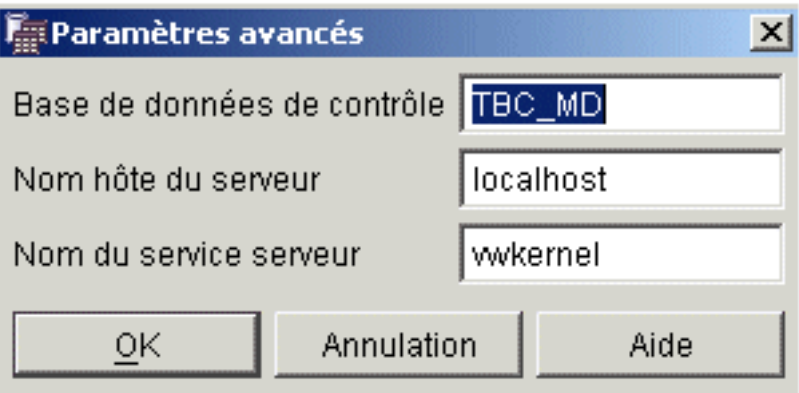

5. Cliquez sur **OK**.

La fenêtre de paramètres évolués se ferme.

Lors de votre prochaine connexion, Data Warehouse Center utilisera les valeurs que vous venez d'indiquer.

- 6. Dans la zone **ID utilisateur** de la fenêtre de connexion à Data Warehouse Center, tapez l'ID utilisateur d'entrepôt par défaut.
- 7. Dans la zone **Mot de passe**, tapez le mot de passe associé à cet ID utilisateur.

<span id="page-18-0"></span>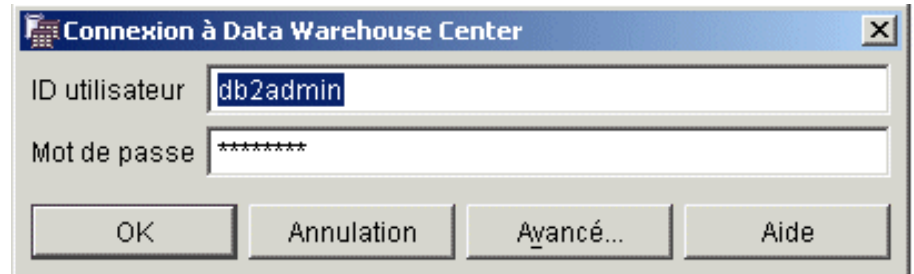

8. Cliquez sur **OK**.

La fenêtre Connexion à Data Warehouse Center se ferme.

9. Le cas échéant, fermez la fenêtre Tableau de bord Data Warehouse Center.

# **Définition d'un utilisateur d'entrepôt**

Cet exercice a pour but de définir un nouvel utilisateur dans Data Warehouse Center.

Pour contrôler les accès, Data Warehouse Center utilise les ID utilisateur. Lorsqu'un utilisateur tente de se connecter, son ID est comparé à ceux des utilisateurs de l'entrepôt définis dans Data Warehouse Center afin de déterminer si cet utilisateur est autorisé à accéder à Data Warehouse Center. Pour autoriser des utilisateurs supplémentaires à accéder à Data Warehouse Center, vous devez définir de nouveaux utilisateurs de l'entrepôt.

L'ID du nouvel utilisateur n'a pas besoin de bénéficier d'une autorisation d'accès au système d'exploitation ou à la base de contrôle d'entrepôt. En effet, il n'existe que dans Data Warehouse Center.

Pour définir le nouvel utilisateur d'entrepôt, procédez comme suit :

- 1. Dans le volet gauche de la fenêtre principale de Data Warehouse Center, développez l'arborescence **Administration**.
- 2. Développez l'arborescence **Utilisateurs et groupes d'utilisateurs d'entrepôt**.
- 3. Cliquez avec le bouton droit de la souris sur le dossier **Utilisateurs d'entrepôt**, puis cliquez sur **Définition**.

Le bloc-notes Définition d'un utilisateur d'entrepôt s'ouvre.

4. Dans la zone **Nom**, saisissez le nom de l'utilisateur : Tutorial User

Ce nom permet d'identifier l'ID utilisateur dans Data Warehouse Center. Il peut comporter jusqu'à 80 caractères, espaces compris.

- 5. Dans la zone **Administrateur**, tapez votre nom pour définir le contact de cet utilisateur.
- 6. Dans la zone **Description**, tapez une brève description de l'utilisateur : This is a user that I created for the tutorial.
- 7. Dans la zone **ID utilisateur**, tapez le nouvel ID utilisateur : tutuser

Cet ID peut comporter jusqu'à 60 caractères, mais ne doit pas contenir des espaces, des traits d'union ou des caractères spéciaux (tels que les caractères  $\mathcal{Q}$ , #, \$, %, >, + et =). Le trait de soulignement ( $\angle$ ) est toutefois autorisé.

#### **Spécification d'un ID utilisateur unique :**

Pour déterminer si un ID utilisateur et un mot de passe sont uniques :

- a. A partir de la fenêtre principale de Data Warehouse Center, développez l'arborescence **Administration**.
- b. Cliquez sur le dossier **Utilisateurs d'entrepôt**. Tous les ID utilisateurs pour l'entrepôt de données apparaissent sur la partie droite de l'écran. Tout ID n'apparaissant pas sur la partie droite de l'écran est unique.
- 8. Dans la zone **Mot de passe**, tapez le mot de passe associé à cet ID utilisateur :

password

Les mots de passe doivent comporter au minimum 6 caractères et ne peuvent contenir des espaces, des traits d'union ou des caractères spéciaux.

- 9. Dans la zone **Confirmation du mot de passe**, tapez de nouveau le mot de passe.
- 10. Cliquez sur **OK** pour enregistrer l'utilisateur d'entrepôt et fermer le bloc-notes.

# <span id="page-20-0"></span>**Définition d'un groupe d'utilisateurs d'entrepôt**

Dans cet exercice, vous allez définir un groupe d'utilisateurs d'entrepôt afin de permettre à l'utilisateur du tutoriel que vous venez de définir, tutuser, d'effectuer des tâches.

Pour définir un groupe d'utilisateurs d'entrepôt, procédez comme suit :

1. Dans la fenêtre principale de Data Warehouse Center, cliquez avec le bouton droit de la souris sur le dossier **Groupes d'utilisateurs d'entrepôt**, puis cliquez sur **Définition**.

Le bloc-notes Définition d'un groupe d'utilisateurs d'entrepôt s'ouvre.

- 2. Dans la zone **Nom**, tapez le nom du nouveau groupe : Tutorial Warehouse Group
- 3. Dans la zone **Administrateur**, tapez votre nom pour définir le contact de ce groupe.
- 4. Dans la zone **Description**, tapez une brève description du nouveau groupe :

This is the warehouse group for the tutorial.

5. Cliquez sur **>>** pour déplacer tous les privilèges de la liste de **privilèges disponibles** vers la liste de **privilèges sélectionnés**. Cela permet de sélectionner tous les privilèges de votre groupe.

Votre groupe dispose désormais des privilèges suivants :

#### **Administration**

Ce privilège permet aux utilisateurs appartenant au groupe d'utilisateurs d'entrepôt de définir et modifier des utilisateurs et groupes d'utilisateurs d'entrepôt, de modifier les propriétés de Data Warehouse Center, d'importer des métadonnées et de définir quels groupes d'utilisateurs d'entrepôt peuvent accéder aux objets lors de la création de ceux-ci.

#### **Opérations**

Ce privilège permet aux utilisateurs appartenant au groupe d'utilisateurs d'entrepôt de contrôler l'état des traitements planifiés.

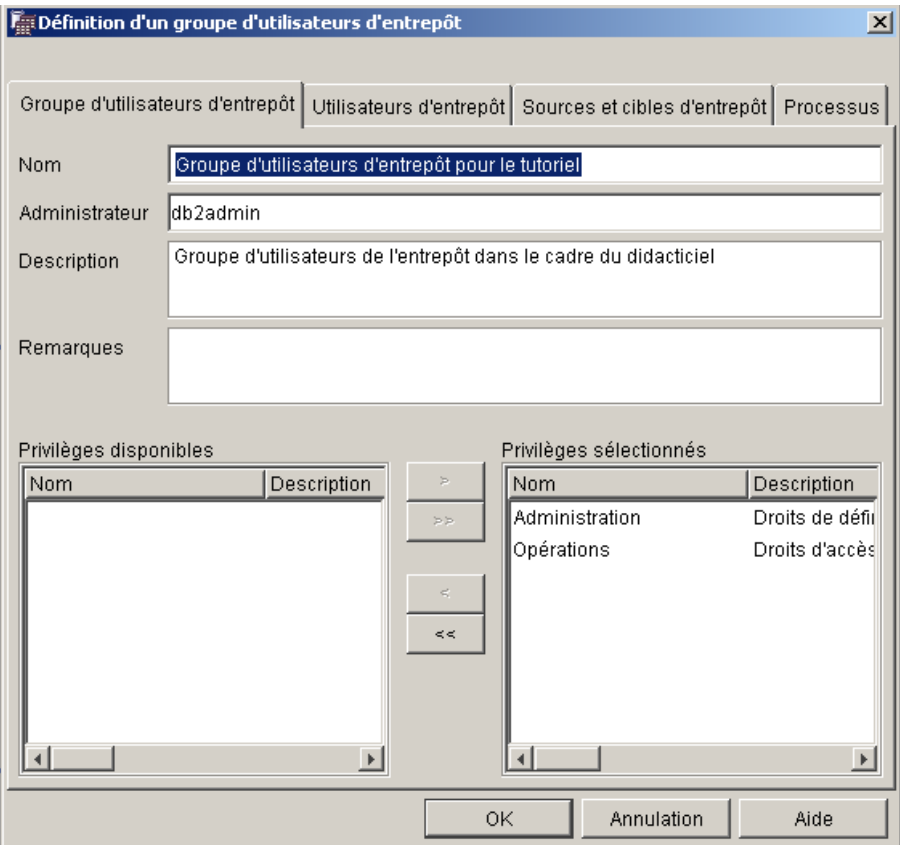

- 6. Cliquez sur l'onglet **Utilisateurs d'entrepôt**.
- 7. Dans la liste **Utilisateurs d'entrepôt disponibles**, sélectionnez **Tutorial User**.
- 8. Cliquez sur **>**.

L'utilisateur Tutorial User est transféré dans la liste **Utilisateurs d'entrepôt sélectionnés**.

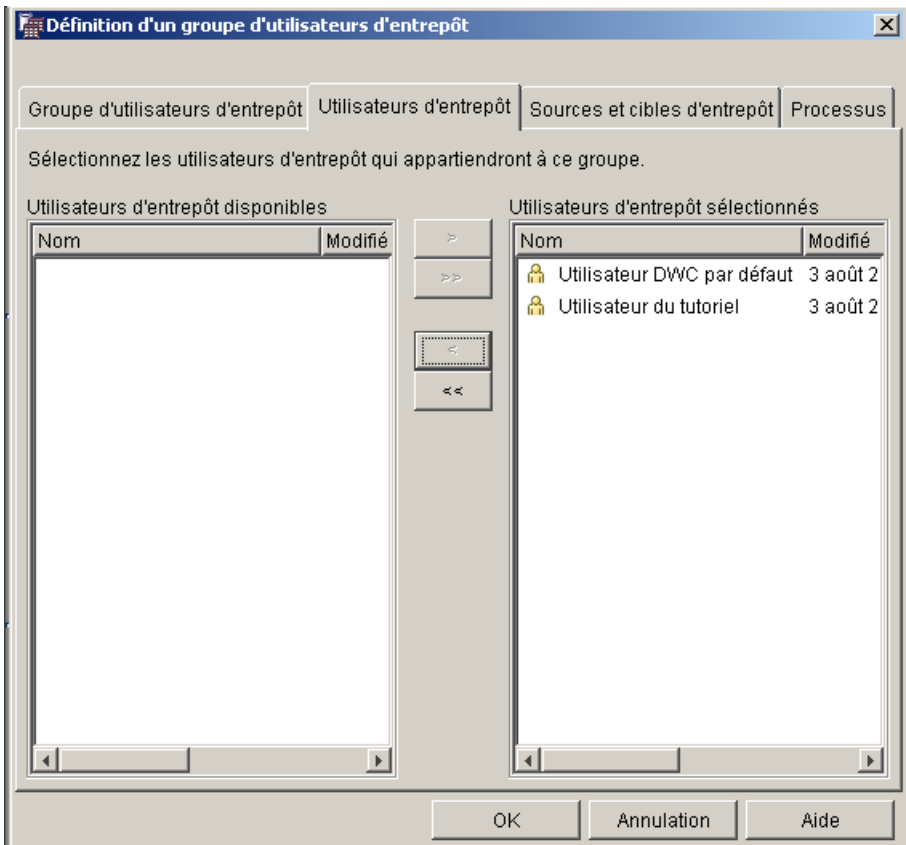

Cet utilisateur fait désormais partie du groupe d'utilisateurs d'entrepôt.

Ignorez les pages ″Sources et cibles d'entrepôt″ et ″Processus″. Vous créerez ces objets dans des leçons ultérieures. Vous autoriserez le groupe d'utilisateurs d'entrepôt à accéder aux objets lors de leur création.

9. Cliquez sur **OK** pour enregistrer le groupe d'utilisateurs d'entrepôt et fermer le bloc-notes.

# <span id="page-23-0"></span>**Résumé de la leçon**

Voici ce que vous avez fait dans cette leçon :

- v Vous avez démarré Data Warehouse Center et vous vous êtes connecté en tant qu'utilisateur par défaut.
- v Vous avez désigné une base de contrôle d'entrepôt.
- v Vous avez défini un utilisateur d'entrepôt.
- v Vous avez défini un groupe d'utilisateurs d'entrepôt.

Dans les leçons suivantes, vous définirez des objets et vous autoriserez ce groupe à y accéder.

# <span id="page-24-0"></span>**Chapitre 2. Création d'une base de données de type entrepôt**

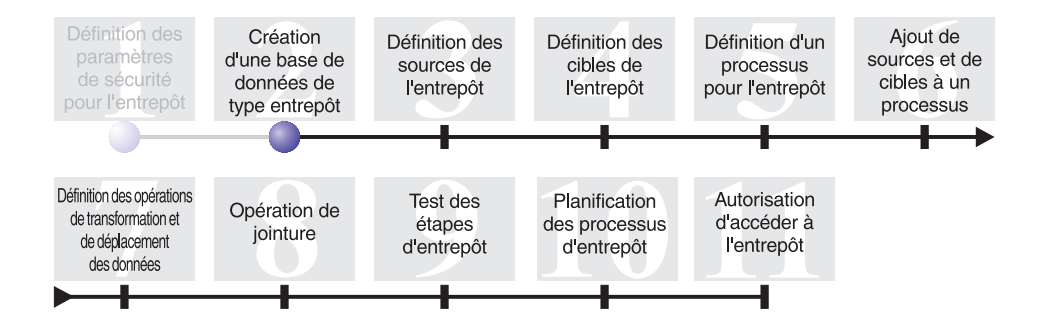

Dans cette leçon, vous allez créer la base de données qui va vous servir d'entrepôt. Dans le cadre des Premiers pas DB2, DB2 a créé la base de données DWCTBC, qui contient les données source pour le présent tutoriel. La base que vous créez dans la présente leçon va servir à stocker les données source transformées pour l'entrepôt.

Cette leçon demande dix minutes environ.

#### **Création d'une base de données**

Cet exercice vous apprend à créer la base de données TUTWHS pour votre entrepôt. TUTWHS sera ainsi votre entrepôt.

Pour créer cette base de données, procédez comme suit :

- 1. Cliquez sur **Démarrer —> Programmes —> IBM DB2 —> Outils de commandes —> Interpréteur de commandes**. La fenêtre DB2 CLP s'ouvre.
- 2. Entrez la commande suivante à l'invite : create db TUTWHS

Une fois la base de données créée, vous recevrez un message vous indiquant que la commande CREATE DATABASE a été traitée avec succès.

# <span id="page-25-0"></span>**Enregistrement d'une base de données auprès du pilote ODBC**

Pour enregistrer une base de données auprès du pilote ODBC, vous pouvez utiliser l'assistant de configuration, l'interpréteur de commandes DB2 ou l'administrateur de source de données ODBC. Dans cet exercice, vous utiliserez l'assistant de configuration pour enregistrer la base de données TUTWHS auprès du pilote ODBC.

Pour enregistrer la base de données TUTWHS auprès du pilote ODBC, procédez comme suit :

1. Cliquez sur **Démarrer —> Programmes —> IBM DB2 —> Outils d'installation —> Assistant de configuration**.

La fenêtre Assistant de configuration s'ouvre.

- 2. Cliquez sur **Vue —> Vue avancée**. L'assistant de configuration passe en mode Vue avancée.
- 3. Cliquez sur l'onglet **Sources de données**.
- 4. Cliquez sur **Sélectionnées —> Ajout d'une source de données**. La fenêtre Ajout d'une source de données s'ouvre.
- 5. Sélectionnez **Source de données système**. Une *source de données système* est une source qui contient des données auxquelles tous les utilisateurs du système ont accès.
- 6. Sélectionnez TUTWHS dans la liste **Alias de la base de données**.
- 7. Saisissez TUTWHS dans la zone **Nom de la source de données**. Utilisez les valeurs par défaut pour les autres options de la fenêtre.
- 8. Cliquez sur **OK**.

DB2 enregistre la base de données TUTWHS auprès du pilote ODBC, puis ferme la fenêtre.

9. Fermez la fenêtre Assistant de configuration.

# **Vérification de l'enregistrement des bases de données DWCTBC et TBC\_MD auprès du pilote ODBC**

Pour vérifier que les bases de données DWCTBC et TBC\_MD sont bien enregistrées auprès du pilote ODBC, procédez comme suit :

1. Cliquez sur **Démarrer —> Programmes —> IBM DB2 —> Outils d'installation —> Assistant de configuration**.

La fenêtre Assistant de configuration s'ouvre.

- 2. Vérifiez que DWCTBC et TBC\_MD apparaissent dans la colonne Alias.
- 3. Si DWCTBC et TBC\_MD apparaissent dans la colonne Alias, vérifiez que la valeur de la colonne d'enregistrement ODBC est Oui. Il se peut peut que vous ayez à faire défiler la fenêtre vers la droite pour voir l'ensemble de la colonne d'enregistrement ODBC.

4. Si les bases de données ne sont pas enregistrées, suivez la procédure décrite à la section [«Enregistrement d'une base de données auprès du](#page-25-0) [pilote ODBC» à la page 12](#page-25-0) pour enregistrer les bases de données auprès du pilote ODBC.

#### <span id="page-26-0"></span>**Connexion à la base de données cible**

Avant d'utiliser la base de données que vous venez de définir, vous devez vérifier que vous pouvez vous y connecter.

Pour vous connecter à la base de données, procédez comme suit :

- 1. Dans le Centre de contrôle DB2, développez l'arborescence jusqu'à ce que le dossier Base de données apparaisse.
- 2. Cliquez avec le bouton droit de la souris sur le dossier **Bases de données**, puis cliquez sur **Régénération**.
- 3. Cliquez avec le bouton droit de la souris sur le TUTWHS d'une base de données, puis cliquez sur **Connexion**.

La fenêtre Connexion s'ouvre.

- 4. Saisissez l'ID utilisateur et le mot de passe que vous avez entrés pour vous connecter au Centre de contrôle DB2.
- 5. Cliquez sur **OK**.

Le Centre de contrôle DB2 se connecte à la base de données sélectionnée. Si cette opération échoue, vous recevez un message d'erreur.

#### **Résumé de la leçon**

Voici ce que vous avez fait dans cette leçon :

- v Vous avez créé la base de données TUTWHS, qui contiendra les données de l'entrepôt.
- v Vous avez vérifié que les bases de données DWCTBC et TBC\_MD sont bien enregistrées auprès du pilote ODBC.
- Vous avez vérifié que vous pouviez vous connecter à cette base.

Dans la prochaine leçon, vous visualiserez les données source que vous transformerez et stockerez ultérieurement dans cette base de données.

# <span id="page-28-0"></span>**Chapitre 3. Définition des sources de l'entrepôt**

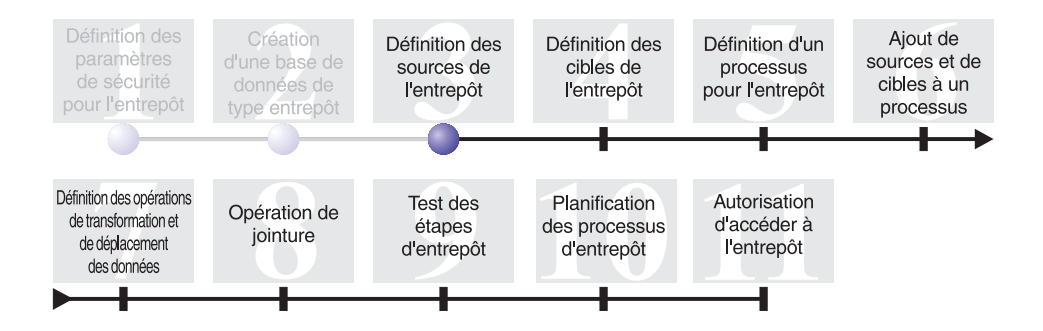

Lorsque vous concevez un entrepôt, vous rassemblez des informations sur les données opérationnelles à utiliser en entrée de l'entrepôt, ainsi que sur les exigences auxquelles doivent répondre les données qu'il est censé contenir. L'administrateur responsable des données opérationnelles est une bonne source d'information en ce qui concerne ces dernières. Les utilisateurs qui prendront des décisions à la lumière des données de l'entrepôt constituent quant à eux une bonne source d'information en ce qui concerne les impératifs auxquels doit satisfaire l'entrepôt.

Voici ce que vous allez faire dans cette leçon :

- v Vous indiquerez un ID utilisateur et un mot de passe pour les sources de l'exemple.
- v Vous visualiserez les données contenues dans une table et dans un fichier.
- v Vous définirez deux sources d'entrepôt :

#### **Tutorial Relational Source**

Cette source d'entrepôt correspond à la table source GEOGRAPHIES de la base de données DWCTBC.

#### **Tutorial File Source**

Cette source d'entrepôt correspond au fichier de données démographiques, que vous chargerez dans la base de données de l'entrepôt dans une leçon ultérieure.

Les *sources d'entrepôt* sont les définitions logiques des tables et des fichiers. Celles que vous définirez dans la présente leçon fourniront des données à la table mentionnée dans la section [«Contexte du tutoriel» à la page ix.](#page-10-0) Data Warehouse Center utilise les spécifications contenues dans les sources d'entrepôt pour accéder aux données et les sélectionner.

<span id="page-29-0"></span>Si pour les sources vous comptez solliciter des bases éloignées par rapport au serveur d'entrepôt, vous devez enregistrer celles-ci sur le poste de travail ou sur le système AIX qui héberge ce serveur.

Cette leçon demande vingt minutes environ.

## **Indication d'un ID utilisateur et d'un mot de passe pour les sources exemples TBC**

Les sources d'entrepôt exemples ne sont associées à aucun ID utilisateur et mot de passe. Il vous faut indiquer un ID utilisateur et un mot de passe avant de pouvoir les exploiter.

Pour indiquer un ID utilisateur et un mot de passe pour les sources exemples TBC, procédez comme suit :

- 1. Dans la fenêtre Data Warehouse Center, développez l'arborescence **Sources d'entrepôt**.
- 2. Cliquez avec le bouton droit de la souris sur **Sources exemples TBC (TBC Sample Sources)**, puis cliquez sur **Propriétés**.

La fenêtre Sources exemples TBC (TBC Sample Sources) — Propriétés s'ouvre.

- 3. Cliquez sur l'onglet **Base de données**.
- 4. Dans la zone **ID utilisateur**, saisissez l'ID utilisateur que vous avez indiqué lorsque vous avez créé la base entrepôt TUTWHS (leçon précédente).
- 5. Dans la zone **Mot de passe**, saisissez le mot de passe associé à cet ID utilisateur.
- 6. Dans la zone **Confirmation du mot de passe**, tapez de nouveau le mot de passe.
- 7. Cliquez sur **OK**.

### **Visualisation des données**

Lorsque vous avez l'intention de définir des sources d'entrepôt, vous devez commencer par déterminer quelles sources vous allez exploiter. Avant de prendre une décision définitive, vous pouvez visualiser les données susceptibles de vous intéresser dans les tables et les fichiers correspondants. Après avoir déplacé et transformé les données source, vous pouvez visualiser les données des tables et des fichiers cible afin de vous assurer qu'elles répondent bien à vos attentes.

<span id="page-30-0"></span>Les données source dont vous disposez sont des tables DB2 Universal Database et un fichier texte. Parmi les autres types de données source courants figurent les tables relationnelles non DB2, les fichiers MVS et les feuilles de calcul Microsoft Excel.

Les données source que vous allez manipuler dans ce tutoriel ont été présélectionnées pour vous. Les exercices qui suivent vous montrent néanmoins comment visualiser les données d'une table ou d'un fichier pour vos propres sources et cibles d'entrepôt. Lors de la consultation des données, réfléchissez aux relations entre celles-ci et demandez-vous quelles informations peuvent avoir le plus grand intérêt pour les utilisateurs.

#### **Visualisation des données contenues dans les tables**

Dans cet exercice, vous allez utiliser le Centre de contrôle DB2 pour visualiser les lignes d'une table.

Pour visualiser les données de la table, procédez comme suit :

- 1. Dans la fenêtre du Centre de contrôle, développez les objets de la base de données DWCTBC jusqu'à ce que le dossier Tables apparaisse.
- 2. Cliquez sur le dossier **Tables**. Dans le volet droit s'affichent toutes les tables qui composent la base de données.
- 3. Localisez la table GEOGRAPHIES. Cliquez avec le bouton droit de la souris sur la table **GEOGRAPHIES**, puis cliquez sur **Echantillons**. La fenêtre Echantillons s'ouvre.

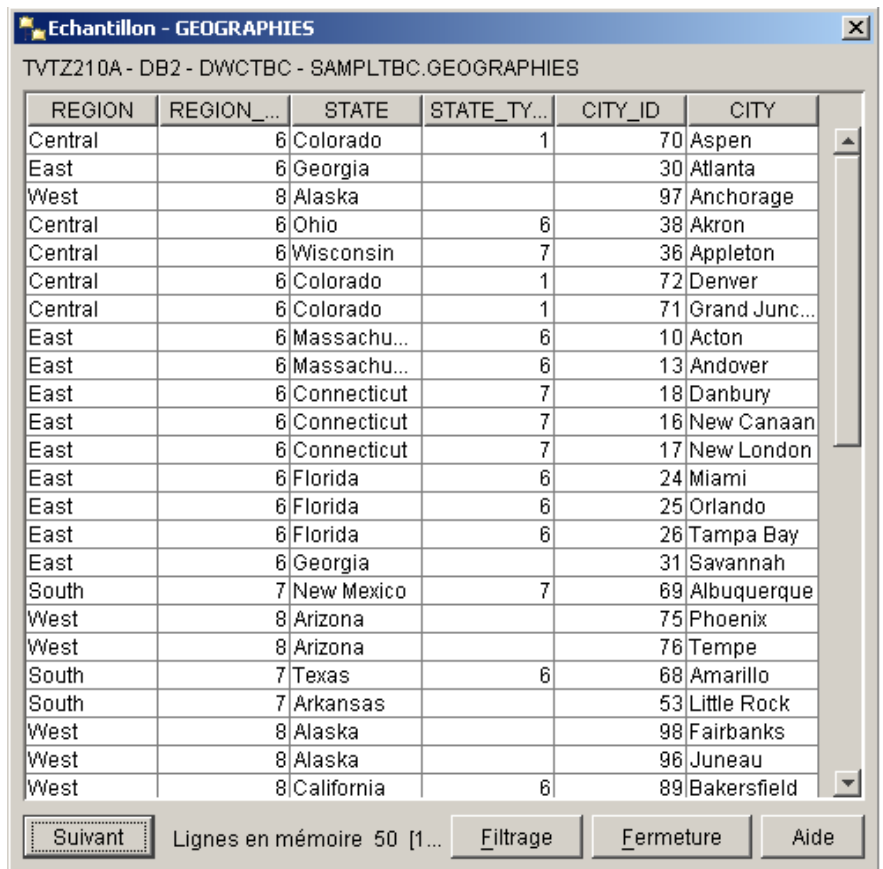

Les noms des colonnes sont affichés en haut de la fenêtre. Le cas échéant, servez-vous des barres de défilement pour visualiser toutes les colonnes et toutes les lignes.

4. Cliquez sur **Fermeture**.

# <span id="page-32-0"></span>**Visualisation des données contenues dans les fichiers**

Dans cet exercice, vous allez utiliser le Bloc-notes Microsoft pour visualiser le contenu du fichier demographics.txt.

Pour afficher le contenu du fichier, procédez comme suit :

- 1. Cliquez sur **Démarrer —> Programmes —> Accessoires —> Bloc-notes** afin d'ouvrir le Bloc-notes Microsoft.
- 2. Cliquez sur **Fichier —> Ouvrir**.
- 3. Utilisez la fenêtre Ouvrir pour localiser le fichier. Celui-ci peut se trouver à l'emplacement suivant, par exemple :

*x*:\program files\ibm\sqllib\samples\db2sampl\dwc\demographics.txt

Où *x* représente l'unité sur laquelle vous avez installé DB2.

4. Sélectionnez le fichier demographics.txt et cliquez sur **Ouvrir** pour visualiser son contenu.

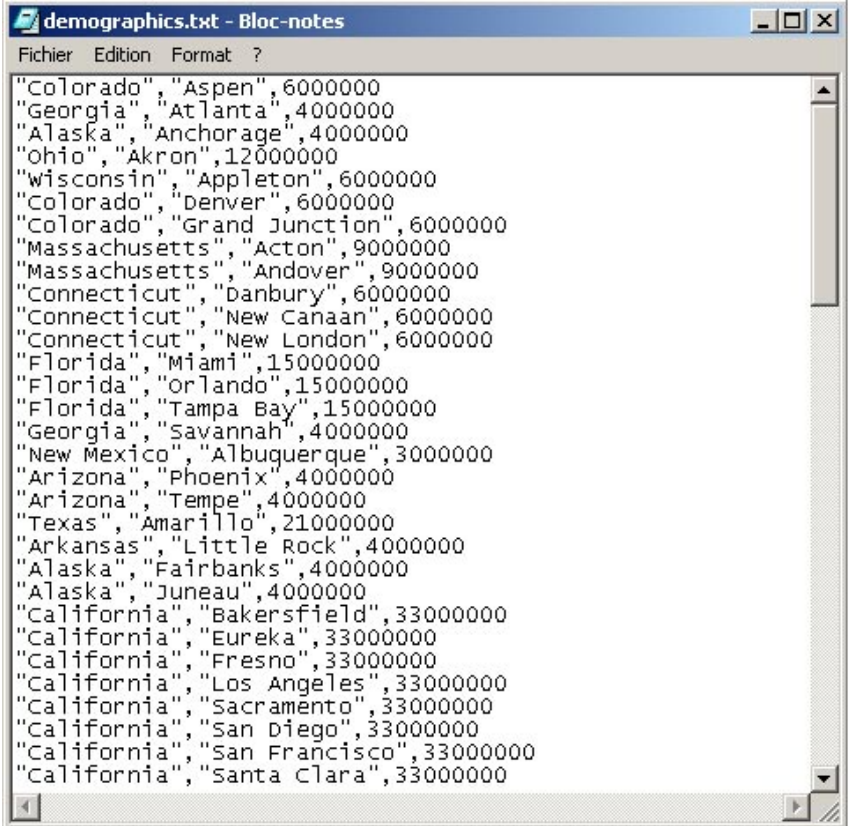

Notez que le fichier utilise la virgule comme délimiteur. Dans une prochaine leçon, vous indiquerez le délimiteur pour demographics.txt.

5. Fermez le Bloc-notes.

# <span id="page-33-0"></span>**Définition d'une source d'entrepôt relationnelle**

Pour le suivi des données de vente par secteur géographique de l'entreprise TBC, vous allez définir une source d'entrepôt relationnelle appelée Tutorial Relational Source. Cette source d'entrepôt correspond à la table relationnelle GEOGRAPHIES de la base de données DWCTBC.

Pour définir la source Tutorial Relational Source, vous allez accomplir les tâches suivantes :

- v Ouvrir le bloc-notes Définition d'une source d'entrepôt.
- v Fournir des informations sur la source.
- v Fournir des informations sur la base de données source.
- v Importer des tables dans la source d'entrepôt.
- v Définir les paramètres de sécurité pour la source d'entrepôt.

# **Ouverture du bloc-notes Définition d'une source d'entrepôt**

Le présent exercice vous apprend à ouvrir ce bloc-notes pour une source d'entrepôt relationnelle appelée Tutorial Relational Source. Cette source servira ultérieurement dans le tutoriel.

Pour ouvrir le bloc-notes Définition d'une source d'entrepôt pour la source Tutorial Relational Source, procédez comme suit :

- 1. Dans la fenêtre Data Warehouse Center, cliquez avec le bouton droit de la souris sur le dossier **Sources d'entrepôt**.
- 2. Cliquez sur **Définition —> Famille DB2**.

Le bloc-notes Définition d'une source d'entrepôt s'ouvre.

Laissez le bloc-notes Définition d'une source d'entrepôt ouvert en vue de la prochaine tâche.

# **Saisie d'informations sur la source d'entrepôt**

Cet exercice vous apprend à fournir des informations générales sur la source d'entrepôt que vous êtes en train de définir.

Pour saisir des informations sur une source d'entrepôt, procédez comme suit :

1. Sur la page Source d'entrepôt du bloc-notes Définition d'une source d'entrepôt, saisissez le nom métier de la source dans la zone **Nom**. Tutorial Relational Source

<span id="page-34-0"></span>Un *nom métier* est un nom descriptif que les utilisateurs peuvent comprendre. Vous utiliserez ce nom pour faire référence à votre source d'entrepôt dans Data Warehouse Center.

- 2. Dans la zone **Administrateur**, tapez votre nom pour définir le contact associé à cette source d'entrepôt.
- 3. Dans la zone **Description**, tapez une brève description des données : Relational data for the TBC company

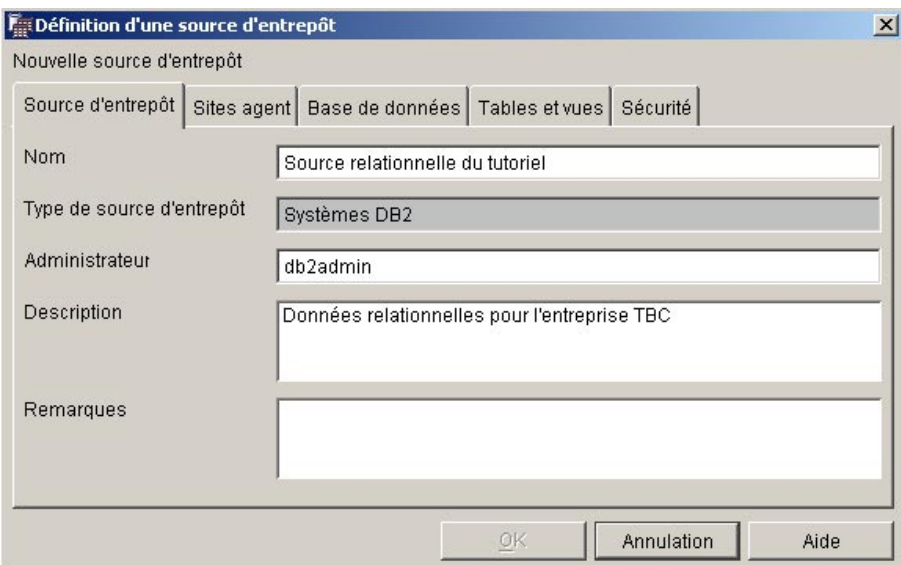

Laissez le bloc-notes Définition d'une source d'entrepôt ouvert en vue de la prochaine tâche.

# **Saisie d'informations sur la base de données source**

Après avoir saisi des informations sur la source d'entrepôt, vous devez en saisir sur la base de données source.

Pour saisir des informations sur la base de données source, procédez comme suit :

- 1. Cliquez sur l'onglet **Base de données**.
- 2. Dans la zone **Nom de la base de données**, indiquez DWCTBC comme nom de la base physique.
- 3. Si la base DWCTBC se trouve sur un poste de travail éloigné par rapport au serveur d'entrepôt, indiquez dans la zone **Nom du système** le nom du système qui l'héberge. Vous pouvez ignorer ce paramètre si la base DWCTBC est une base locale.
- <span id="page-35-0"></span>4. Dans la zone **ID utilisateur**, tapez l'ID d'un utilisateur qui a accès à la base de données. Indiquez l'ID utilisateur que vous avez entré lorsque vous avez créé les bases de données exemple.
- 5. Dans la zone **Mot de passe**, tapez le mot de passe associé à cet ID utilisateur.
- 6. Dans la zone **Confirmation du mot de passe**, tapez de nouveau le mot de passe.

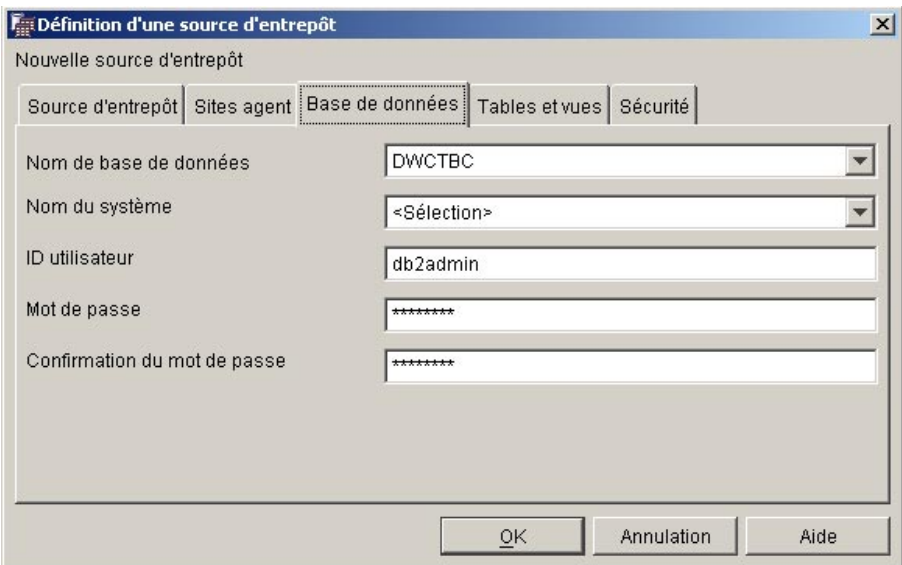

Laissez le bloc-notes Définition d'une source d'entrepôt ouvert en vue de la prochaine tâche.

# **Importation de tables dans la source d'entrepôt**

L'entreprise TBC souhaite pouvoir suivre les données de vente par secteur géographique qui se trouvent dans la table GEOGRAPHIES. Sachant que cette table fait partie d'une base de données DB2, vous pouvez importer les définitions de table à partir de DB2 plutôt que de les saisir vous-même. Cet exercice va vous apprendre à importer des tables et des vues dans une source d'entrepôt.

- 1. Dans le bloc-notes Définition d'une source d'entrepôt, cliquez sur l'onglet **Tables et vues**.
- 2. Développez l'arborescence **Tables**. La fenêtre Filtrage s'ouvre.

**22** Tutoriel Business Intelligence : Introduction à Data Warehouse Center
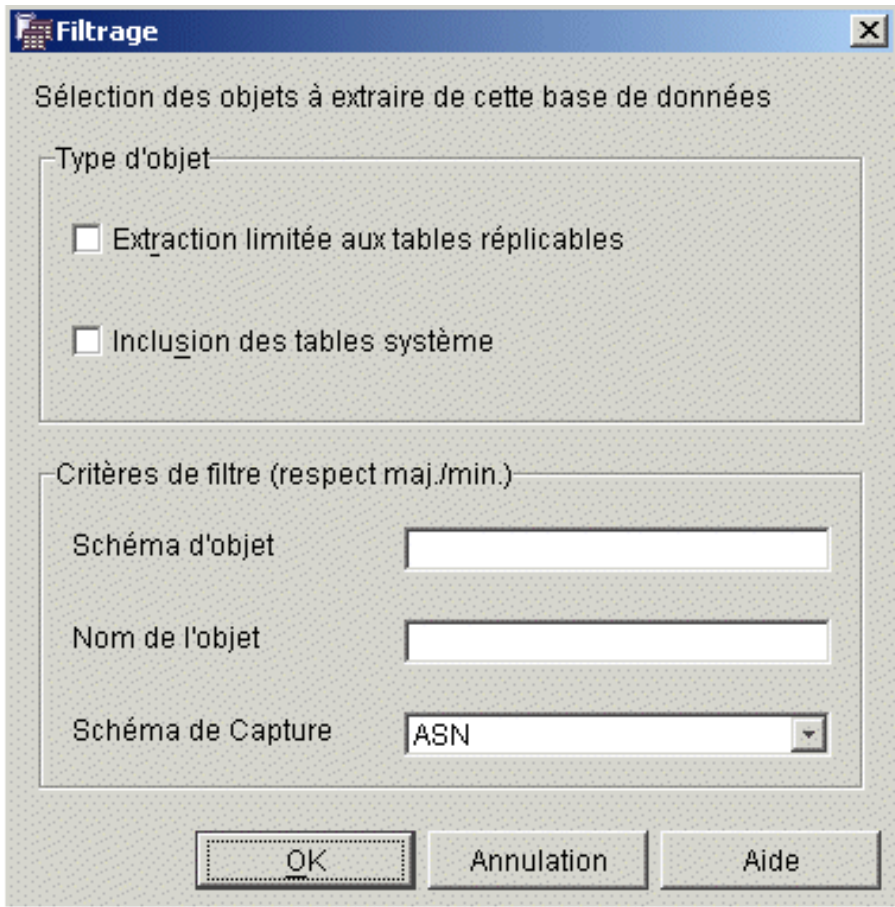

3. Cliquez sur **OK**.

Au terme de l'importation, Data Warehouse Center présente les tables importées dans la liste **Tables et vues disponibles**.

- 4. Dans cette liste, sélectionnez la table **SAMPLTBC.GEOGRAPHIES**.
- 5. Cliquez sur **>** pour transférer la table SAMPLTBC.GEOGRAPHIES dans la liste **Tables et vues sélectionnées**. DB2 importe les définitions de cette table.

Laissez le bloc-notes ouvert en vue de la prochaine tâche.

# **Définition des paramètres de sécurité pour la source d'entrepôt**

Cet exercice vous apprend à le faire.

Pour définir les paramètres de sécurité d'une source d'entrepôt, procédez comme suit :

- 1. Dans le bloc-notes Définition d'une source d'entrepôt, cliquez sur l'onglet **Sécurité**.
- 2. Sélectionnez le groupe **Tutorial Warehouse Group**.
- 3. Cliquez sur **>**.

L'ajout du groupe à la liste Groupes d'utilisateurs sélectionnés autorise les utilisateurs du groupe (vous, en l'occurrence) à définir des tables et des vues pour la source.

4. Cliquez sur **OK** pour enregistrer les modifications que vous avez apportées.

Le bloc-notes Définition d'une source d'entrepôt se ferme automatiquement après l'enregistrement des modifications.

# **Définition d'une source d'entrepôt de type fichier**

En plus des informations géographiques, TBC souhaite obtenir des informations démographiques sur les ventes. Celles-ci sont disponibles sous la forme d'un fichier texte nommé demographics.txt. Dans les exercices qui suivent, vous allez accomplir les tâches nécessaires pour définir une source d'entrepôt de type fichier dans Data Warehouse Center. La source s'appelle Tutorial File Source ; elle correspond au fichier demographics.txt fourni avec l'exemple Data Warehouse. Bien que vous puissiez désigner plusieurs fichiers dans une source d'entrepôt, vous n'en désignerez qu'un seul dans ce tutoriel.

Voici les tâches que vous allez effectuer pour définir la source de type fichier :

- v Ouvrir le bloc-notes Définition d'une source d'entrepôt pour une source de type fichier.
- v Fournir des informations sur la source.
- v Fournir des informations sur le fichier physique.
- v Définir les paramètres de sécurité pour la source.

# **Ouverture du bloc-notes Définition d'une source d'entrepôt pour une source de type fichier**

Pour ouvrir le bloc-notes Définition d'une source d'entrepôt pour une source de type fichier, procédez comme suit :

- 1. Cliquez avec le bouton droit de la souris sur le dossier **Sources d'entrepôt**.
- 2. Cliquez sur **Définition —> Fichier à plat —> Fichiers locaux**.

Le bloc-notes Définition d'une source d'entrepôt s'ouvre.

Le type de source est Fichier locaux, car le fichier utilisé dans cet exercice a été installé sur votre poste de travail avec le tutoriel.

Laissez le bloc-notes Définition d'une source d'entrepôt ouvert en vue de la prochaine tâche.

## **Saisie d'informations sur une source d'entrepôt de type fichier**

Pour saisir des informations sur une source d'entrepôt de type fichier, procédez comme suit :

- 1. Dans la zone **Nom**, tapez le nom métier de la source d'entrepôt : Tutorial file source
- 2. Dans la zone **Administrateur**, tapez votre nom pour définir le contact associé à cette source d'entrepôt.
- 3. Dans la zone **Description**, tapez une brève description des données : File data for the TBC company

Laissez le bloc-notes Définition d'une source d'entrepôt ouvert en vue de la prochaine tâche.

# **Saisie d'informations sur le fichier physique**

Lorsque vous désignez une source d'entrepôt de type fichier dans Data Warehouse Center, vous devez fournir des informations sur le fichier, notamment son emplacement. Cet exercice vous apprend à le faire. Pour cela, vous devez effectuer les tâches suivantes :

- v Ouvrir le bloc-notes Définition d'un fichier source d'entrepôt.
- v Fournir des informations sur le fichier source.
- v Définir des paramètres pour le fichier.
- v Fournir des informations sur les colonnes dérivées des champs du fichier.

### **Ouverture du bloc-notes Définition d'un fichier source d'entrepôt**

Le bloc-notes Définition d'un fichier source d'entrepôt s'emploie pour définir les attributs d'un fichier désigné comme source d'entrepôt. Cet exercice vous apprend à ouvrir ce bloc-notes.

Pour ouvrir le bloc-notes Définition d'un fichier source d'entrepôt, procédez comme suit :

- 1. Dans le bloc-notes Définition d'une source d'entrepôt, cliquez sur l'onglet **Fichier**.
- 2. Cliquez avec le bouton droit de la souris dans la zone vide de la page **Fichier**, puis cliquez sur **Définition**.

Le bloc-notes Définition d'un fichier source d'entrepôt s'ouvre.

Laissez le bloc-notes ouvert en vue de la prochaine tâche.

## **Saisie d'informations sur le fichier physique**

Après avoir ouvert le bloc-notes Définition d'un fichier source d'entrepôt, vous pouvez saisir des informations sur le fichier concerné :

1. Dans la zone **Nom de fichier**, entrez le nom et le chemin complets du fichier. Par exemple, si vous avez installé DB2 à l'emplacement par défaut, tapez :

x:\Program Files\ibm\sqllib\samples\db2sampl\dwc\demographics.txt

Où x représente l'unité sur laquelle vous avez installé DB2.

- 2. Dans la zone **Description**, tapez une brève description du fichier : Demographics data for sales regions.
- 3. Dans la zone **Nom métier**, tapez ceci : Demographics Data

Il s'agit du nom métier de l'objet source de type fichier dans Data Warehouse Center. Cette métadonnée peut également être publiée dans un catalogue d'informations.

Laissez le bloc-notes ouvert en vue de la prochaine tâche.

#### **Définition de paramètres pour le fichier source**

Après avoir fourni des informations sur le fichier source, vous pouvez définir des paramètres pour ce dernier. Ces paramètres indiquent comment les données du fichier doivent être introduites dans la structure de la table concernée. Par exemple, vous pouvez spécifier que la première ligne du fichier contient les en-têtes de colonne. Lors du chargement du contenu du fichier dans la table, les données de la première ligne servent alors à produire les en-têtes de colonne. Cet exercice vous apprend à définir des paramètres pour le fichier source.

Pour définir des paramètres pour le fichier source, procédez comme suit :

1. Cliquez sur l'onglet **Paramètres**.

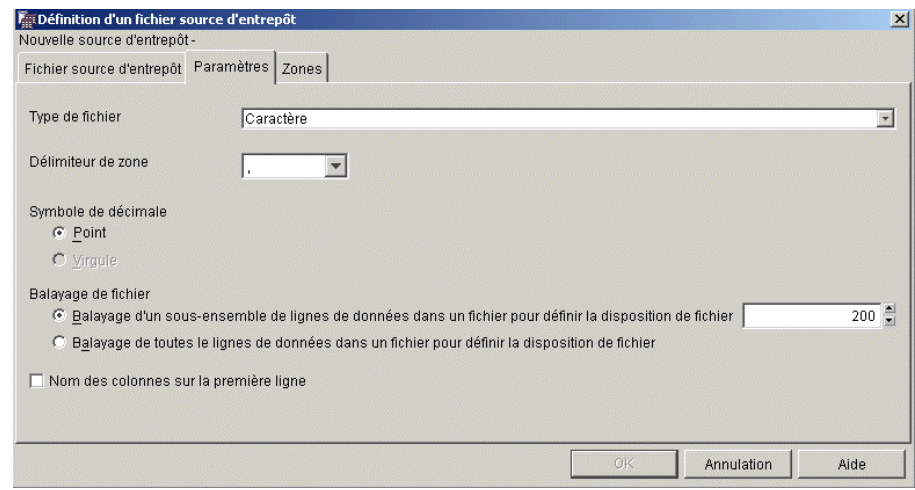

- 2. Vérifiez que **Caractère** est sélectionné dans la liste **Type de fichier**.
- 3. Vérifiez que la virgule est sélectionnée dans la zone **Délimiteur de zone**. Il en va ainsi parce que le fichier contient des données séparées par des virgules.
- 4. Vérifiez que la case **Nom des colonnes sur la première ligne** n'est pas cochée.

En effet, ce fichier ne contient pas de noms de colonne.

Laissez le bloc-notes ouvert en vue de la prochaine tâche.

### **Saisie d'informations sur les colonnes dérivées des champs d'un fichier source**

Data Warehouse Center lit le fichier que vous avez désigné sur la page Fichier source d'entrepôt. Il définit les colonnes à partir des champs contenus dans le fichier et affiche les définitions de ces colonnes dans la liste **Zones**. Les données exemples, quant à elles, sont affichées dans la zone de prévisualisation **Fichier**. Pour les voir toutes, utilisez les barres de défilement.

Pour saisir des informations sur les colonnes dérivées des champs d'un fichier source, procédez comme suit :

- 1. Cliquez sur l'onglet **Zones**.
- 2. Cliquez sur le nom de colonne par défaut, **COL001**, et remplacez-le par le nom de colonne suivant : STATE
- 3. Répétez l'étape 2 pour renommer le reste des colonnes. Remplacez **COL002** par CITY et **COL003** par POPULATION.

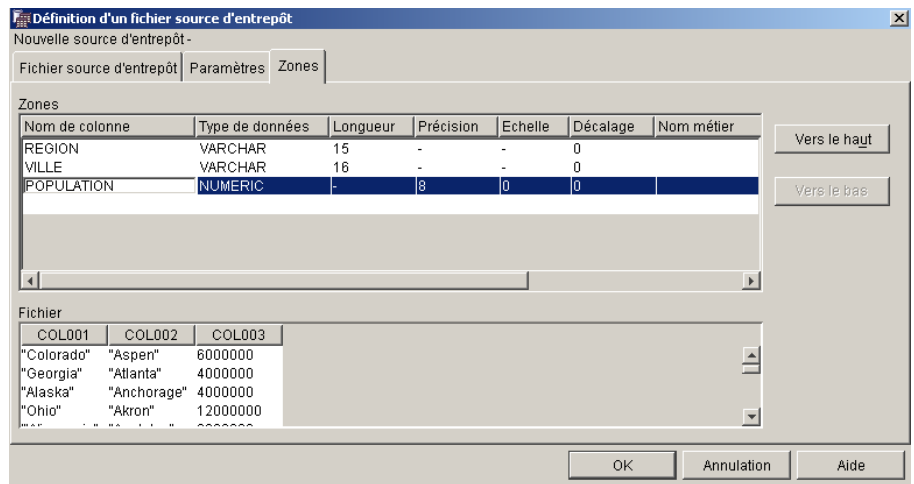

4. Cliquez sur **OK**.

Le bloc-notes Définition d'un fichier source d'entrepôt se ferme.

Laissez le bloc-notes Définition d'une source d'entrepôt ouvert en vue de la prochaine tâche.

### **Définition des paramètres de sécurité pour un fichier source d'entrepôt**

Lorsque vous définissez une source de type fichier, vous devez définir les paramètres de sécurité qui s'appliquent à cette source. Cet exercice vous apprend à le faire.

Pour définir les paramètres de sécurité d'un fichier source d'entrepôt, procédez comme suit :

- 1. Dans le bloc-notes Définition d'une source d'entrepôt, cliquez sur l'onglet **Sécurité**.
- 2. Sélectionnez le groupe **Tutorial Warehouse Group**.
- 3. Cliquez sur **>** pour transférer le groupe Tutorial Warehouse Group dans la liste **Groupes d'entrepôt sélectionnés**. Cela permet d'accorder à votre ID utilisateur le droit de créer des étapes sollicitant cette source d'entrepôt.
- 4. Cliquez sur **OK** pour enregistrer vos modifications et fermer le bloc-notes Définition d'une source d'entrepôt.

### **Résumé de la leçon**

Voici ce que vous avez fait dans cette leçon :

- v Vous avez visualisé les données d'une table et d'un fichier.
- Vous avez défini une source d'entrepôt relationnelle.
- Vous avez défini une source d'entrepôt de type fichier.

# <span id="page-42-0"></span>**Chapitre 4. Définition des cibles de l'entrepôt**

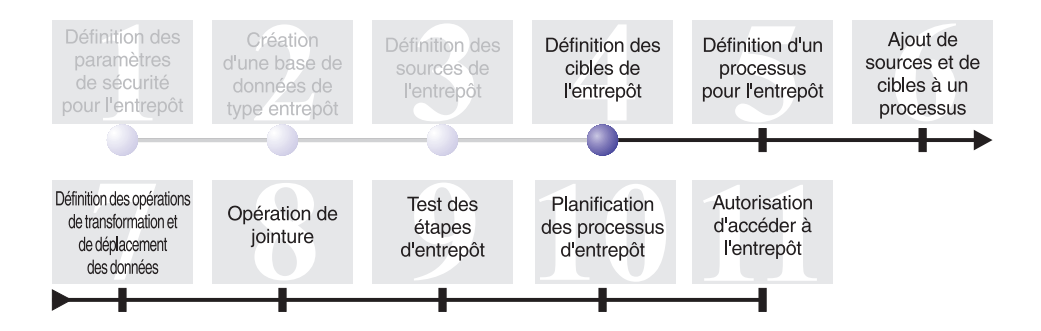

Dans cette leçon, vous allez définir des cibles d'entrepôt. Les *cibles d'entrepôt* correspondent à la base de données et aux tables que Data Warehouse Center doit utiliser pour constituer votre entrepôt de données. Généralement, les tables cible définies dans une cible d'entrepôt s'emploient également comme table de dimension et table des faits d'un schéma en étoile. Toutefois, la cible d'entrepôt peut également comprendre des tables cible intermédiaires servant à transformer les données. Pour toute information sur la création d'un schéma en étoile, consultez le document *Business Intelligence Tutorial: Extended Lessons in Data Warehousing*, disponible à l'adresse suivante : http://www.ibm.com/software/data/bi/downloads.html.

Dans cette leçon, vous allez effectuer les tâches suivantes :

- v Définir la cible d'entrepôt Tutorial Targets. Cette cible représente une définition logique de la base de données de type entrepôt que vous avez créée dans le [Chapitre 2, «Création d'une base de données de type](#page-24-0) [entrepôt» à la page 11.](#page-24-0)
- Définir la table DEMOGRAPHICS TARGET manuellement. Cette table se trouve dans la base de données de l'entrepôt.

Cette leçon demande sept minutes environ.

# **Définition d'une cible d'entrepôt**

Cet exercice vous apprend à définir une cible d'entrepôt. Pour définir la cible d'entrepôt Tutorial Targets, vous devez accomplir les tâches suivantes :

- v Ouvrir le bloc-notes Définition d'une cible d'entrepôt.
- v Fournir des informations sur la cible.
- v Fournir des informations sur la base de données cible.
- v Définir les paramètres de sécurité pour la cible.

# **Ouverture du bloc-notes Définition d'une cible d'entrepôt**

Pour ouvrir le bloc-notes Définition d'une cible d'entrepôt, procédez comme suit :

- 1. A partir de la fenêtre Data Warehouse Center, cliquez avec le bouton droit de la souris sur le dossier **Cibles d'entrepôt**.
- 2. Cliquez sur **Définition —> Famille DB2**.

Le bloc-notes Définition d'une cible d'entrepôt s'ouvre.

Laissez-le ouvert en vue de la prochaine tâche.

# **Saisie d'informations sur une cible d'entrepôt**

Pour saisir des informations sur une cible d'entrepôt, procédez comme suit :

- 1. Dans la zone **Nom**, entrez le nom métier de la cible d'entrepôt : Tutorial Targets
- 2. Dans la zone **Administrateur**, tapez votre nom pour définir le contact associé à cette cible d'entrepôt.
- 3. Dans la zone **Description**, tapez une brève description des données : Warehouse for The Beverage Company

Laissez le bloc-notes ouvert en vue de la prochaine tâche.

# **Saisie d'informations sur la base de données cible**

Dans le cadre de la définition d'une cible d'entrepôt, vous devez fournir des informations sur la base de données servant d'entrepôt.

Pour saisir des informations sur la base de données cible, procédez comme suit :

- 1. Dans le bloc-notes Définition d'une cible d'entrepôt, cliquez sur l'onglet **Base de données**.
- 2. Dans la zone **Nom de la base de données**, sélectionnez ou tapez le nom de la base de données : TUTWHS

Comme vous créez la base de données cible dans le système par défaut, vous pouvez ignorer la zone **Nom du système**.

- 3. Dans la zone **ID utilisateur**, saisissez l'ID utilisateur que vous avez utilisé pour l'accès à la base de données exemple.
- 4. Dans la zone **Mot de passe**, tapez le mot de passe de l'ID utilisateur.
- 5. Dans la zone **Confirmation du mot de passe**, tapez de nouveau le mot de passe.

Utilisez les valeurs par défaut pour les autres options ou éléments de contrôle de la page.

Laissez le bloc-notes ouvert en vue de la prochaine tâche.

## **Définition des paramètres de sécurité pour une cible d'entrepôt**

Dans le cadre de la définition d'une cible d'entrepôt, il vous faut définir les paramètres de sécurité pour la cible.

Pour définir les paramètres de sécurité d'une cible d'entrepôt, procédez comme suit :

- 1. Dans le bloc-notes Définition d'une cible d'entrepôt, cliquez sur l'onglet **Sécurité**.
- 2. Sélectionnez le groupe **Tutorial Warehouse Group**.
- 3. Cliquez sur **>** pour transférer le groupe Tutorial Warehouse Group dans la liste **Groupes d'utilisateurs sélectionnés**.

L'ajout du groupe à la liste autorise les utilisateurs de ce groupe (vous, en l'occurrence) à créer des étapes sollicitant cette cible d'entrepôt.

4. Cliquez sur **OK** pour enregistrer vos modifications et fermer le bloc-notes Définition d'une cible d'entrepôt.

### **Définition d'une table cible**

Dans cet exercice, vous allez définir la table DEMOGRAPHICS\_TARGET au sein de la cible d'entrepôt Tutorial Targets. Pour cela, vous allez effectuer les tâches suivantes :

- v Ouvrez le bloc-notes Définition d'une table cible d'entrepôt
- v Fournir des informations sur la table cible.
- v Ajouter des colonnes à la table cible.

## **Ouverture du bloc-notes Définition d'une table cible d'entrepôt**

Pour ouvrir le bloc-notes Définition d'une table cible d'entrepôt, procédez comme suit :

- 1. Développez l'arborescence **Cibles d'entrepôt** jusqu'à ce que le dossier **Tables** situé sous la cible d'entrepôt **Tutorial Targets** apparaisse.
- 2. Cliquez avec le bouton droit de la souris sur le dossier **Tables**, puis cliquez sur **Définition**.

Le bloc-notes Définition d'une table cible d'entrepôt s'ouvre.

Laissez ce bloc-notes ouvert en vue de la prochaine tâche.

### **Saisie d'informations sur une table cible**

Cet exercice vous apprend à fournir des informations sur une table cible.

- 1. Dans la liste **Schéma de la table**, indiquez le schéma par défaut.
- 2. Dans la zone **Nom de la table**, tapez le nom de la table cible : DEMOGRAPHICS\_TARGET

Etant donné que vous créez la table dans l'espace table par défaut, vous pouvez ignorer les listes **Espace table** et **Espace table pour index**.

- 3. Dans la zone **Description**, tapez une brève description de la table : Demographics data for sales regions
- 4. Dans la zone **Nom métier**, tapez le nom métier de la table : Demographics Target
- 5. Assurez-vous que l'option **Table créée par Data Warehouse Center** est sélectionnée.

Data Warehouse Center crée la table au passage en mode test.

Utilisez cette option lorsque vous voulez que Data Warehouse Center crée la table cible. Sinon, vous pouvez utiliser une table cible déjà définie.

6. Vérifiez que l'option **Accès public** est sélectionnée.

Cette option permet d'indiquer que toute personne ayant accès à la base de données a également accès à la table. Utilisez les valeurs par défaut pour les autres options de la page.

<span id="page-46-0"></span>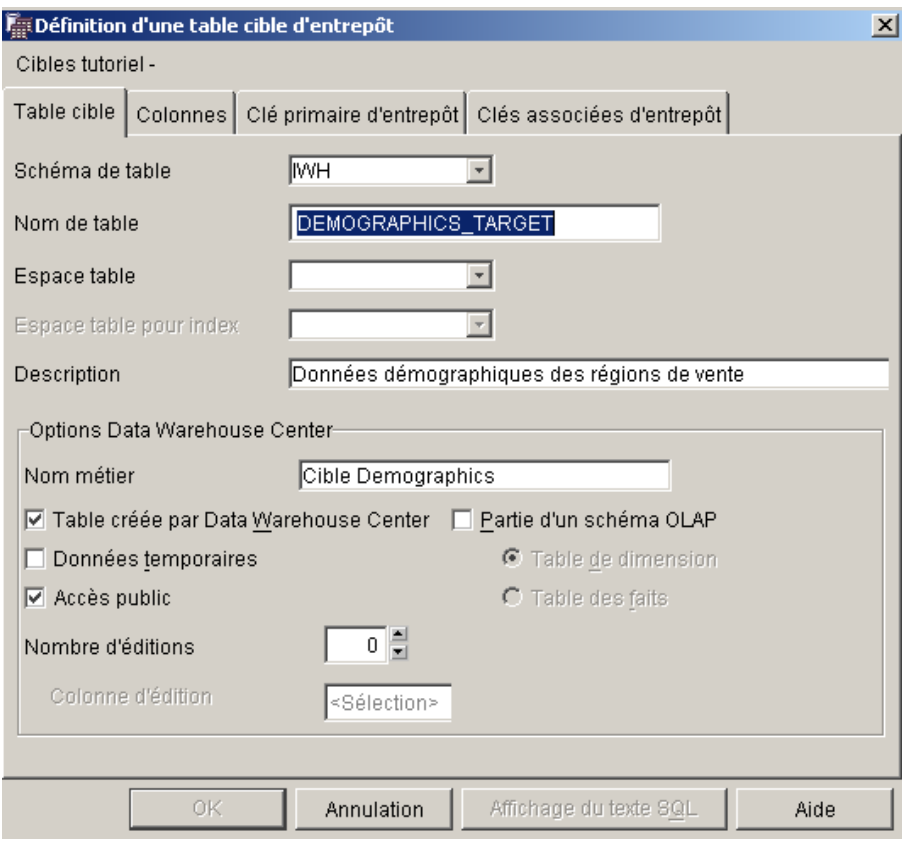

Laissez le bloc-notes ouvert en vue de la prochaine tâche.

# **Ajout de colonnes à la table cible**

Pour ajouter des colonnes à la table cible :

- 1. Cliquez sur l'onglet **Colonnes**.
- 2. Cliquez avec le bouton droit de la souris sur l'espace vide de la liste.
- 3. Cliquez sur **Ajout**.

Une ligne est ajoutée à la liste. Vous pouvez ainsi définir la colonne **State**, qui est l'une des valeurs principales de la table.

- 4. Cliquez sur la colonne **Nom de colonne**, puis tapez STATE.
- 5. Dans la colonne **Type de données**, assurez-vous que le type **CHAR** est spécifié.
- 6. Cliquez sur la colonne **Longueur** et remplacez la valeur par défaut par 50.

Ignorez les colonnes **Précision** et **Echelle**, car elles ne concernent que les données décimales.

- 7. Vérifiez que l'option **Valeurs NULL admises** est sélectionnée. Faites défiler la fenêtre vers la droite si vous ne pouvez pas voir la case Valeurs NULL admises.
- 8. Dans la zone **Nom métier**, tapez State.
- 9. Répétez les étapes [2](#page-46-0) à 8 en utilisant les paramètres ci-dessous, afin de définir les autres colonnes de la table DEMOGRAPHICS\_TARGET :

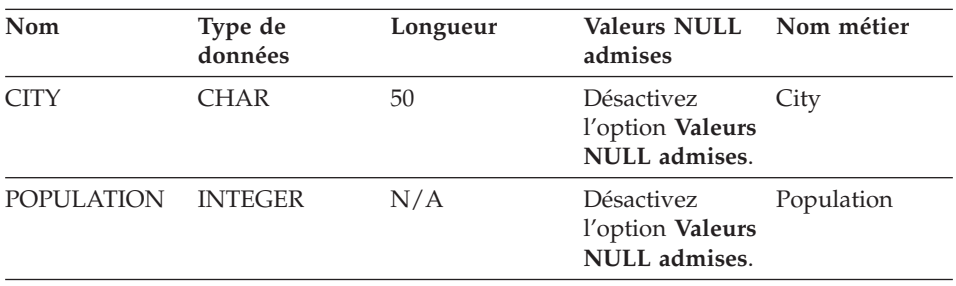

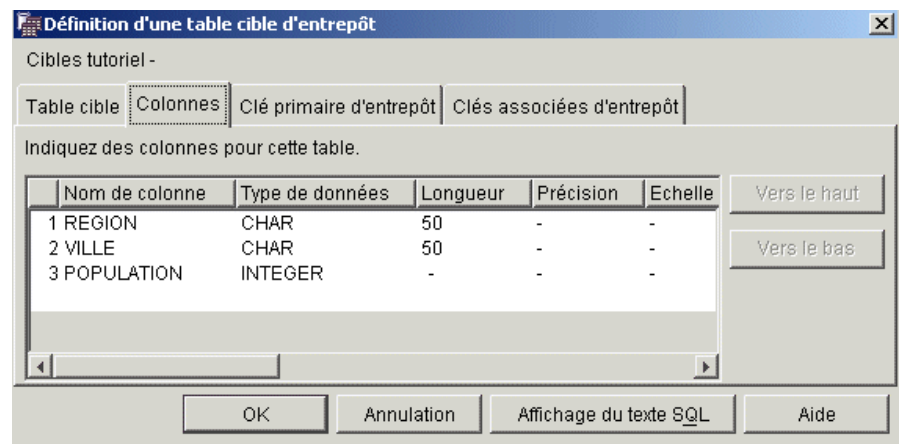

Ignorez les autres pages du bloc-notes.

10. Cliquez sur **OK**.

Le bloc-notes Définition d'une table cible d'entrepôt se ferme. La table DEMOGRAPHICS\_TARGET s'affiche sous le dossier **Tables**.

# **Résumé de la leçon**

Voici ce que vous avez fait dans cette leçon :

- v Vous avez défini une cible d'entrepôt.
- v Vous avez défini une table cible d'entrepôt, DEMOGRAPHICS\_TARGET.

# <span id="page-50-0"></span>**Chapitre 5. Définition d'un processus pour l'entrepôt**

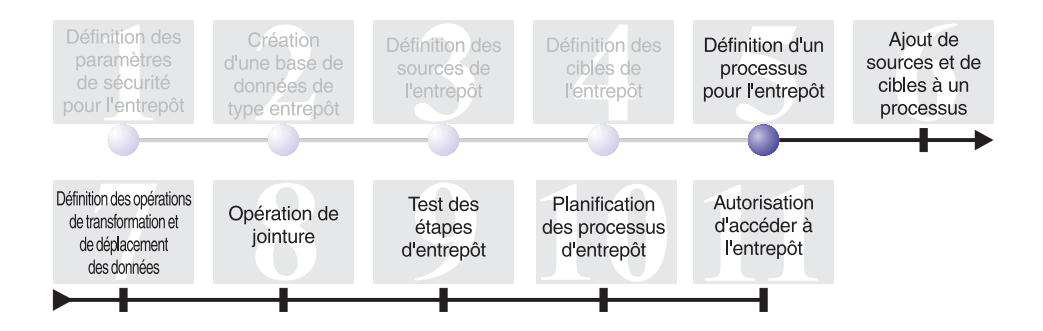

Un processus d'entrepôt comprend une série d'étapes qui définissent des opérations de transformation et de déplacement de données. Dans cette leçon, vous allez créer le processus Build Tutorial Market Dimension. Celui-ci va recevoir les sources d'entrepôt, la table cible et les étapes que vous allez utiliser pour définir des opérations de transformation et de déplacement dans la leçon suivante.

Afin de définir le processus Build Tutorial Market Dimension, vous allez effectuer les tâches suivantes :

- Définir un domaine.
- v Ouvrir le bloc-notes Définition d'un processus.
- v Fournir des informations sur le processus.
- Définir les paramètres de sécurité pour le processus.

Cette leçon demande neuf minutes environ.

#### **Définition d'un domaine**

Une fois que vous avez créé et défini vos sources et cibles d'entrepôt, vous pouvez définir la façon de déplacer et de transformer les données. Dans Data Warehouse Center, vous utilisez des domaines, des processus et des étapes pour organiser, déplacer et transformer vos données source, puis introduire celles-ci dans la base de données qui sert d'entrepôt.

Dans cette leçon, vous allez utiliser Data Warehouse Center pour définir le domaine TBC Tutorial. Un *domaine* permet d'identifier et de regrouper les processus relatifs à un domaine logique de l'entreprise.

Par exemple, sachant que vous êtes en train de créer un entrepôt contenant des données sur les opérations de vente et de marketing réalisées par TBC, vous allez définir un domaine Ventes et un domaine Marketing. Après cela, vous allez ajouter au domaine Ventes les processus relatifs aux ventes. De même, vous ajouterez au domaine Marketing les définitions relatives aux données du marketing.

Tous les utilisateurs pouvant définir un domaine, vous n'avez pas besoin de modifier les autorisations pour le groupe Tutorial Warehouse Group.

### **Définition du domaine TBC Tutorial**

Pour définir le domaine, procédez comme suit :

- 1. Dans l'arborescence de Data Warehouse Center, cliquez avec le bouton droit de la souris sur le dossier **Domaines**, puis cliquez sur **Définition**. Le bloc-notes Définition d'un domaine s'ouvre.
- 2. Dans la zone **Nom**, tapez le nom métier du domaine à créer pour les besoins du tutoriel : TBC Tutorial

Le nom de domaine peut comporter jusqu'à 80 caractères, espaces compris.

- 3. Dans la zone **Administrateur**, tapez votre nom pour définir le contact de ce domaine.
- 4. Dans la zone **Description**, tapez une brève description du nouveau domaine :

Tutorial subject area

Vous pouvez également utiliser la zone **Remarques** pour saisir des informations supplémentaires concernant le domaine.

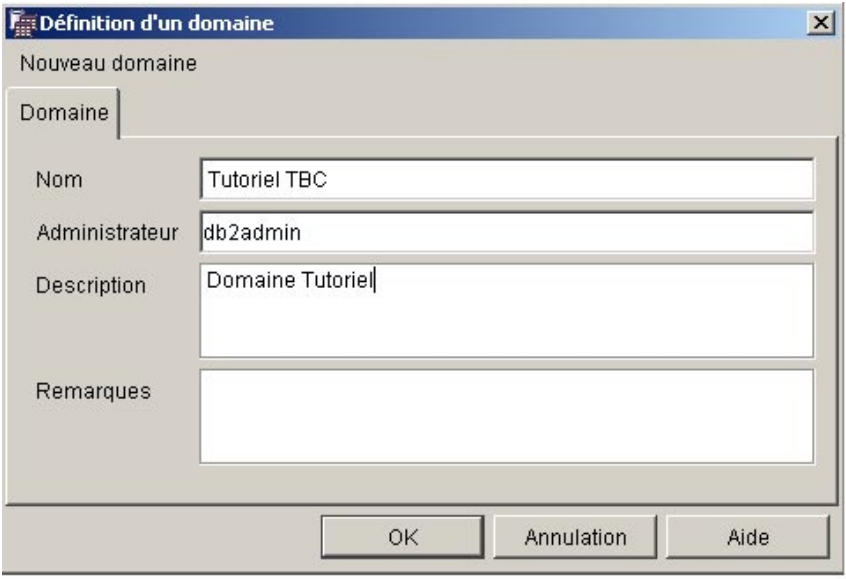

5. Cliquez sur **OK** pour créer le domaine dans l'arborescence de Data Warehouse Center.

## **Ouverture du bloc-notes Définition d'un processus**

Pour ouvrir le bloc-notes Définition d'un processus, procédez comme suit :

- 1. Dans la fenêtre Data Warehouse Center, développez l'arborescence **Domaines**.
- 2. Développez le domaine **TBC Tutorial**, que vous venez de définir [\(«Définition d'un domaine» à la page 37\)](#page-50-0).
- 3. Cliquez avec le bouton droit de la souris sur le dossier **Processus**, puis cliquez sur **Définition**.

Le bloc-notes Définition d'un processus s'ouvre.

Laissez le bloc-notes ouvert en vue de la prochaine tâche.

## **Saisie d'informations sur le processus**

Pour saisir des informations sur le processus, procédez comme suit :

1. Saisissez le nom du processus dans la zone **Nom** : Build Tutorial Market Dimension

Un nom de processus peut comporter jusqu'à 80 caractères et une distinction est opérée entre majuscules et minuscules. Le premier caractère du nom doit être alphanumérique.

- 2. Dans la zone **Administrateur**, tapez votre nom pour définir le contact associé à cette définition de processus.
- 3. Dans la zone **Description**, tapez une brève description du processus : Process to create the LOOKUP MARKET table

Laissez le bloc-notes ouvert en vue de la prochaine tâche.

## **Définition des paramètres de sécurité pour le processus**

Pour définir les paramètres de sécurité du processus, procédez comme suit :

- 1. Cliquez sur l'onglet **Sécurité**.
- 2. Dans la liste **Groupes d'utilisateurs disponibles**, cliquez sur le groupe **Tutorial Warehouse Group**, que vous avez défini dans la section [«Définition d'un groupe d'utilisateurs d'entrepôt» à la page 7.](#page-20-0)
- 3. Cliquez sur **>** pour transférer le groupe Tutorial Warehouse Group dans la liste **Groupes d'utilisateurs sélectionnés**.

L'ajout de ce groupe à la liste autorise les utilisateurs du groupe (vous, en l'occurrence) à ouvrir le processus et à y ajouter des objets.

4. Cliquez sur **OK**.

Le bloc-notes Définition d'un processus se ferme.

### **Résumé de la leçon**

Au cours de cette leçon, vous avez accompli les tâches suivantes dans le but de créer le processus Build Tutorial Market Dimension :

- Définition du domaine TBC Tutorial.
- v Ouverture du bloc-notes Définition d'un processus.
- v Saisie d'informations sur le processus.
- v Définition des paramètres de sécurité pour le processus.

# **Chapitre 6. Ajout de sources et de cibles à un processus**

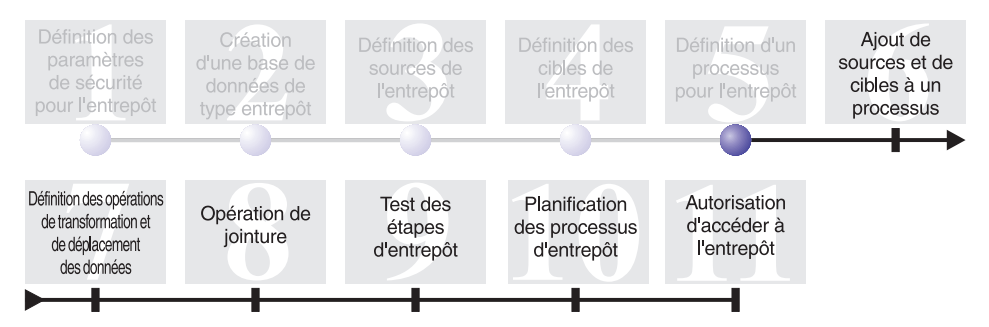

Pour définir le flot des données, vous devez ajouter chaque source qui sera transformée par les étapes, ainsi que les tables cible résultant de cette transformation. Dans le présent exercice, vous allez ajouter les sources de données au processus.

Dans le cadre du processus Build Tutorial Market Dimension, vous chargez le fichier demographics.txt dans la base de données cible. Pour cette étape, vous devez donc ajouter au processus le fichier source et la table DEMOGRAPHICS\_TARGET. Le fichier source contenant les données démographiques fait partie de la source d'entrepôt Tutorial file source, que vous avez définie au [Chapitre 3, «Définition des sources de l'entrepôt» à la](#page-28-0) [page 15.](#page-28-0) La table DEMOGRAPHICS\_TARGET fait partie de la cible d'entrepôt Tutorial Targets, que vous avez définie au [Chapitre 4, «Définition des cibles de](#page-42-0) [l'entrepôt» à la page 29.](#page-42-0)

Cette leçon vous apprend à ouvrir le processus et à y ajouter des objets, de façon à pouvoir définir le flot des données visuellement.

Elle demande sept minutes environ.

## **Ouverture du processus**

Pour ouvrir le processus Build Tutorial Market Dimension, procédez comme suit :

- 1. Dans la fenêtre de Data Warehouse Center, développez l'arborescence **Domaines**.
- 2. Développez l'arborescence **TBC Tutorial** jusqu'à ce que le processus **Build Tutorial Market Dimension** apparaisse.
- 3. Cliquez avec le bouton droit de la souris sur le processus **Build Tutorial Market Dimension**.
- 4. Cliquez sur **Ouverture**.

## **Ajout de sources de données à un processus**

Les exercices suivants vous apprennent à introduire dans un processus une source de type fichier et une source de type table.

## **Ajout du fichier demographics.txt au processus**

Le fichier source contenant les données démographiques fait partie de la source d'entrepôt Tutorial file source, que vous avez définie au [Chapitre 3,](#page-28-0) [«Définition des sources de l'entrepôt» à la page 15.](#page-28-0) Le présent exercice vous apprend à ajouter cette source à un processus.

Pour ajouter le fichier demographics.txt au processus Build Tutorial Market Dimension, procédez comme suit :

- 1. Cliquez sur l'icône **Ajout de données**.
- 2. Sur le canevas (la zone vide de la fenêtre), cliquez à l'emplacement où vous voulez insérer le fichier. La fenêtre Ajout de données s'ouvre.
- 3. Dans la liste **Tables source et cible disponibles**, développez l'arborescence **Sources d'entrepôt**.

Une liste des sources d'entrepôt disponibles s'affiche.

- 4. Développez l'arborescence de la source d'entrepôt Tutorial file source.
- 5. Développez l'arborescence **Fichiers**.

Dans cette arborescence, sélectionnez le fichier Demographics.txt :

*X*:\program files\ibm\sqllib\samples\db2sampl\dwc\demographics.txt , *X* représentant l'unité sur laquelle vous avez installé l'exemple.

- 6. Cliquez sur **>** pour ajouter ce fichier à la liste **Tables source et cible sélectionnées**.
- 7. Cliquez sur **OK** pour fermer la fenêtre et ajouter la table au processus.

# **Ajout de la table SAMPLTBC.GEOGRAPHIES au processus**

Vous devez maintenant ajouter au processus la table source.

Pour ajouter la table source SAMPLTBC.GEOGRAPHIES, procédez comme suit :

1. Cliquez sur l'icône **Ajout de données**.

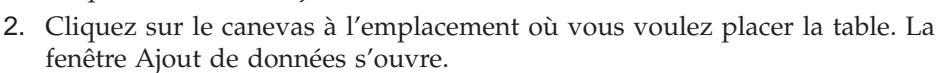

- 3. Développez l'arborescence **Sources d'entrepôt** jusqu'à ce que la source d'entrepôt Tutorial Relational Source apparaisse.
- 4. Développez l'arborescence **Tutorial Relational Source** jusqu'à ce que la table SAMPLTBC.GEOGRAPHIES apparaisse.
- 5. Cliquez sur la table **SAMPLTBC.GEOGRAPHIES**.
- 6. Cliquez sur **>** pour ajouter la table SAMPLTBC.GEOGRAPHIES à la liste **Tables source et cible sélectionnées**.
- 7. Cliquez sur **OK** pour fermer la fenêtre et ajouter la table au processus. La table SAMPLTBC.GEOGRAPHIES apparaît dans la fenêtre Modèle de processus avec le fichier Demographics.txt.
- 8. Placez l'icône Demographics.txt dans l'angle supérieur gauche de la fenêtre et l'icône GEOGRAPHIES, dans l'angle supérieur droit.

## **Ajout de la table DEMOGRAPHICS\_TARGET au processus**

Les tables cible contiennent les données source après que celles-ci ont été transformées. Dans l'exercice ci-dessous, vous allez introduire la table DEMOGRAPHICS\_TARGET dans le processus.

Pour ajouter la table DEMOGRAPHICS\_TARGET, procédez comme suit :

- 1. Cliquez sur l'icône **Ajout de données**.
- 2. Cliquez sur le canevas sous l'icône du fichier demographics.txt. La fenêtre Ajout de données s'ouvre.
- 3. Dans la liste **Tables source et cible disponibles**, développez l'arborescence **Cibles d'entrepôt**.

La liste des cibles d'entrepôt disponibles s'affiche.

- 4. Développez l'arborescence de la cible d'entrepôt **Tutorial Targets**.
- 5. Développez l'arborescence **Tables**. La table DEMOGRAPHICS\_TARGET s'affiche dans la liste.
- 6. Cliquez sur la table DEMOGRAPHICS\_TARGET.
- 7. Cliquez sur **>** pour ajouter cette table à la liste **Tables source et cible sélectionnées**.
- 8. Cliquez sur **OK** pour fermer la fenêtre et ajouter la table au processus.

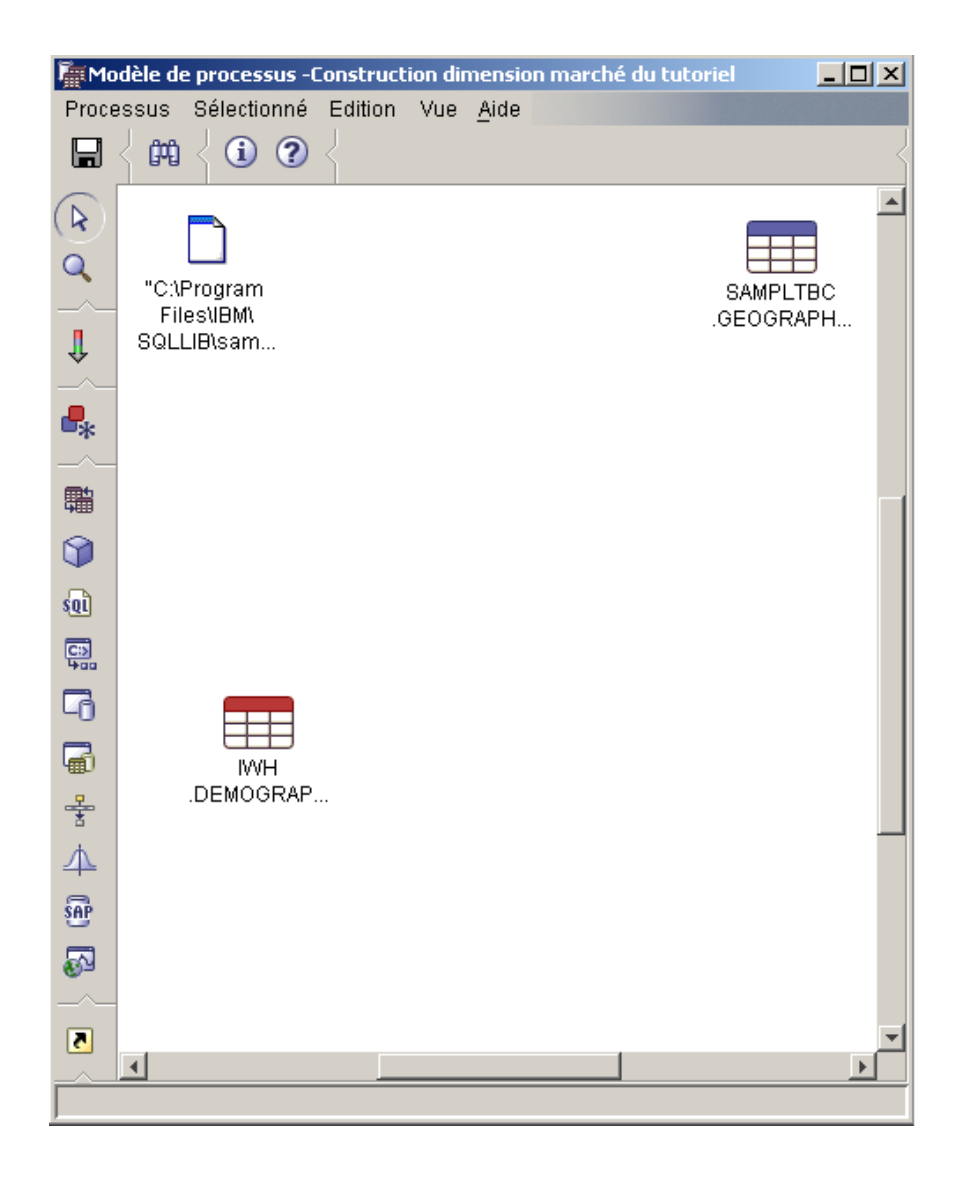

## **Résumé de la leçon**

Voici ce que vous avez fait dans cette leçon :

- Vous avez ouvert le processus.
- v Vous y avez ajouté des sources de données.
- v Vous y avez également ajouté une table cible.

# **Chapitre 7. Définition des opérations de transformation et de déplacement des données**

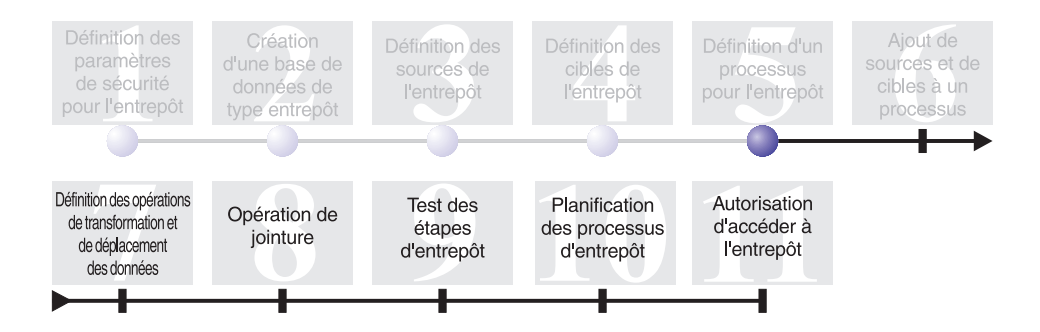

Maintenant que vous disposez de sources d'entrepôt, d'une cible d'entrepôt et d'un processus d'entrepôt, vous pouvez déplacer et transformer les données géographiques et démographiques pour l'entrepôt de la société TBC. Dans cette leçon, vous allez indiquer comment Data Warehouse Center doit déplacer les données et les convertir au format approprié en vue de leur stockage dans l'entrepôt de données.

Vous définirez des étapes, des sources et des cibles dans le processus Build Tutorial Market Dimension. Pour la présente leçon, vous allez accomplir les tâches suivantes :

- v Ajouter une étape visant à charger le fichier demographics.txt dans la base de données de l'entrepôt.
- Ajouter une étape visant à sélectionner des données dans la table GEOGRAPHIES, puis à les introduire dans une table cible à l'aide d'une instruction SQL.

Cette leçon demande quinze minutes environ.

## **Ajout d'étapes à un processus**

Après avoir défini les sources et les cibles d'entrepôt, vous pouvez ajouter les étapes qui indiquent comment les données source géographiques et démographiques de l'entreprise TBC doivent être converties afin de former les données cible. Pour cela, vous allez définir les deux étapes ci-dessous dans le cadre du présent exercice :

## **Load Demographics Data (chargement des données démographiques)**

Cette étape fait appel à un programme DB2 pour charger les données du fichier demographics.txt dans une table de la base de données DWCTBC, que vous avez créée au [Chapitre 2, «Création d'une base de](#page-24-0) [données de type entrepôt» à la page 11.](#page-24-0)

## **Select Geographies Data (sélection des données géographiques)** Cette étape fait appel au langage SQL pour sélectionner des colonnes dans la table source GEOGRAPHIES.

Dans la leçon qui suit, vous devez définir une étape SQL Select and Insert, visant à joindre les deux tables cible que vous remplissez dans le présent exercice.

## **Définition de l'étape de chargement des données démographiques**

Pour définir l'étape Load Demographics Data :

1. Dans la palette (c'est-à-dire la barre d'outils située à gauche de la fenêtre),

cliquez sur l'icône Programmes DB2.

Chaque option de programme dans le menu représente un groupe de programmes, c'est-à-dire un ensemble de programmes connexes.

- 2. Cliquez sur **DB2 UDB —> Chargement**.
- 3. Cliquez sur le canevas entre le fichier Demographics.txt et la table DEMOGRAPHICS\_TARGET.

L'icône correspondant à l'étape est ajoutée dans la fenêtre.

4. Cliquez avec le bouton droit de la souris sur l'étape, puis cliquez sur **Propriétés**.

Le bloc-notes Propriétés associé à l'étape s'ouvre.

Laissez-le ouvert en vue de la prochaine tâche.

### **Saisie d'informations générales sur l'étape**

Pour saisir des informations générales sur l'étape, procédez comme suit :

1. Sur la page DB2 Universal Database du bloc-notes Propriétés associé à l'étape, saisissez le nom de l'étape dans la zone **Nom**. Load Demographics Data

- 2. Dans la zone **Administrateur**, tapez votre nom pour définir le contact associé à cette étape.
- 3. Dans la zone **Description**, tapez une brève description de l'étape : Loads demographics data into the warehouse.
- 4. Cliquez sur **OK**.

Le bloc-notes Propriétés associé à l'étape se ferme.

#### **Etablissement d'une liaison entre l'étape Load Demographics Data d'une part, et une source et une cible d'entrepôt d'autre part**

Lorsque vous définissez une étape de chargement à l'aide de DB2 UDB, vous devez établir une liaison entre celle-ci et les données source qu'elle a pour but de charger.

Pour lier l'étape Load Demographics Data aux données source, procédez comme suit :

- 1. Cliquez sur l'icône **Flot de tâches**.
- 2. Cliquez sur l'icône **Liaison de données**.

Cette icône permet de définir le flot des données du fichier source à la table cible, en passant par l'étape de transformation.

3. Cliquez au centre du fichier Demographics.txt et maintenez le bouton de la souris enfoncé pour faire glisser le pointeur vers l'étape Load Demographics Data.

Data Warehouse Center trace une ligne entre le fichier et l'étape. Cette ligne indique que le fichier Demographics.txt contient les données source de l'étape.

4. Cliquez au centre de l'étape Load Demographics Data et maintenez le bouton de la souris enfoncé pour faire glisser le pointeur vers la table DEMOGRAPHICS\_TARGET.

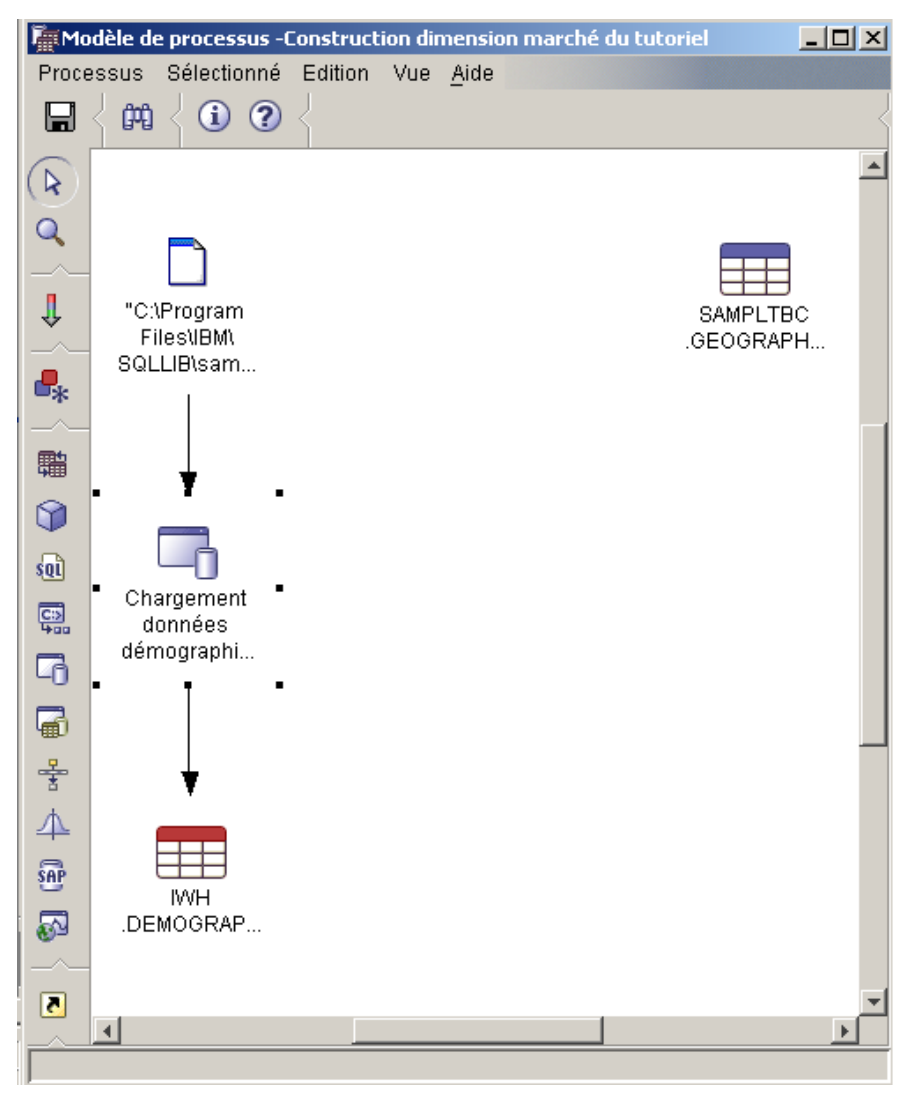

La nouvelle ligne indique que la table DEMOGRAPHICS\_TARGET contient les données cible de l'étape.

#### **Définition de paramètres pour l'étape Load Demographics Data**

Pour définir les paramètres de l'étape Load Demographics Data, procédez comme suit :

- 1. Cliquez avec le bouton droit de la souris sur l'étape Load Demographics Data, puis cliquez sur **Propriétés**. Le bloc-notes associé à cette étape s'ouvre.
- 2. Cliquez sur l'onglet **Paramètres**.
- 3. Dans la liste **Mode de chargement**, sélectionnez **REPLACE**.

Dans cet exercice, vous utiliserez pour le reste de cette page les valeurs par défaut.

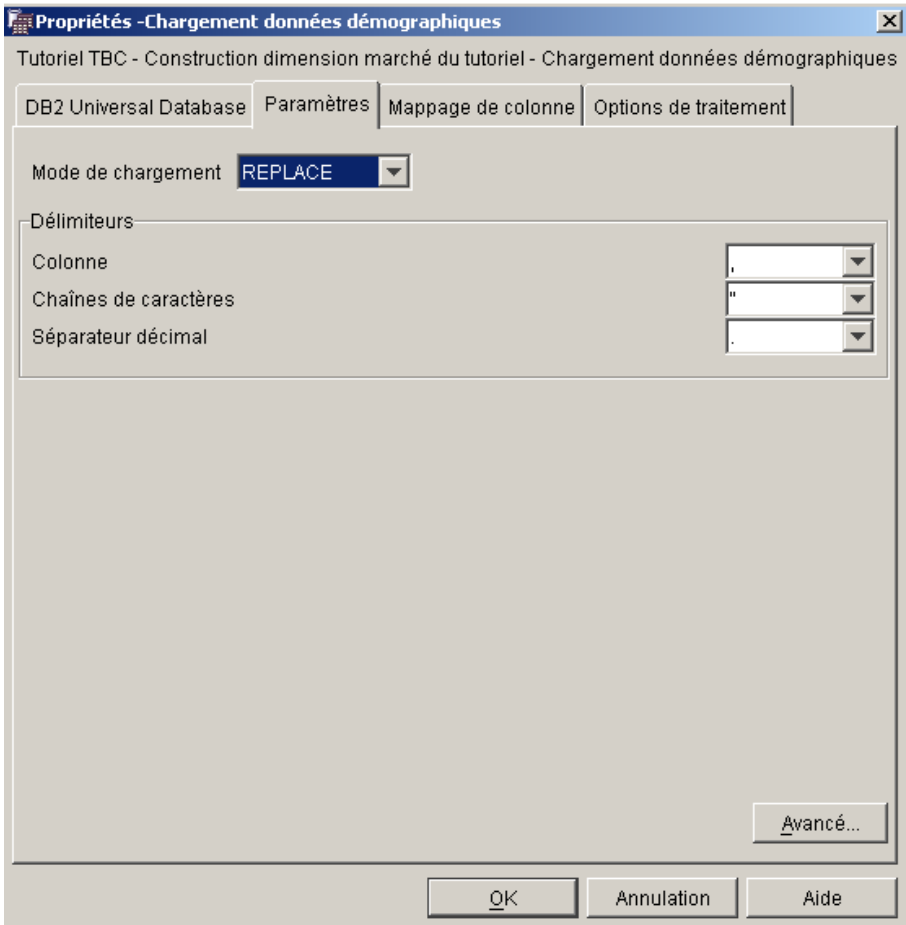

Vous pouvez ignorer la page Mappage de colonnes, car le programme de chargement n'utilise pas la fonction de mappage de colonnes.

4. Cliquez sur **OK**.

Le bloc-notes Propriétés associé à l'étape se ferme.

# **Définition de l'étape de sélection des données géographiques**

Cette étape consiste à sélectionner des colonnes dans la table source GEOGRAPHIES, puis à les introduire dans une table cible que vous créez dans un exercice ultérieur.

Pour définir l'étape Select Geographies Data :

- 1. Dans la palette, cliquez sur l'icône **SQL** in puis cliquez sur **Select and Insert**.
- 2. Sur le canevas, cliquez sous la table GEOGRAPHIES pour ajouter une icône d'étape dans la fenêtre.
- 3. Ouvrez le bloc-notes Propriétés associé à l'étape.
- 4. Sur la page SQL, saisissez le nom suivant dans la zone **Nom**. Select Geographies Data
- 5. Dans la zone **Administrateur**, tapez votre nom pour définir le contact associé à cette étape.
- 6. Dans la zone **Description**, tapez une brève description de l'étape : Selects geographical data from the warehouse source
- 7. Cliquez sur **OK**.

Le bloc-notes Propriétés associé à l'étape se ferme.

### **Etablissement d'une liaison entre l'étape Select Geographies Data d'une part, et une source et une cible d'entrepôt d'autre part**

Pour l'étape Select Geographies Data, vous devez désigner une source et une cible afin de définir les données à déplacer et la destination de celles-ci après leur déplacement et leur transformation.

Pour lier l'étape Select Geographies Data à une source et une cible d'entrepôt, procédez comme suit :

- 1. Dans la fenêtre Modèle de processus, cliquez sur l'icône **Flot de tâches**.
- 2. Cliquez sur l'icône **Liaison de données**.
- 3. Cliquez au centre de la table source GEOGRAPHIES et maintenez le bouton de la souris enfoncé pour faire glisser le pointeur vers le centre de l'étape Select Geographies Data.

Data Warehouse Center trace une ligne signifiant que la table source GEOGRAPHIES contient les données source de l'étape.

Sachant que vous allez utiliser Data Warehouse Center pour générer la table cible, vous n'avez pas besoin de lier une table cible à l'étape.

## **Sélection de colonnes dans la table source GEOGRAPHIES**

Pour sélectionner des colonnes dans la table source GEOGRAPHIES, procédez comme suit :

- 1. Ouvrez le bloc-notes Propriétés associé à l'étape Select Geographies Data.
- 2. Cliquez sur l'onglet **Instruction SQL**.
- 3. Cliquez sur **Construction SQL**.

L'assistant Construction SQL s'ouvre. La page **Tables** s'affiche.

4. Assurez-vous que la table SAMPLTBC.GEOGRAPHIES est bien présente.

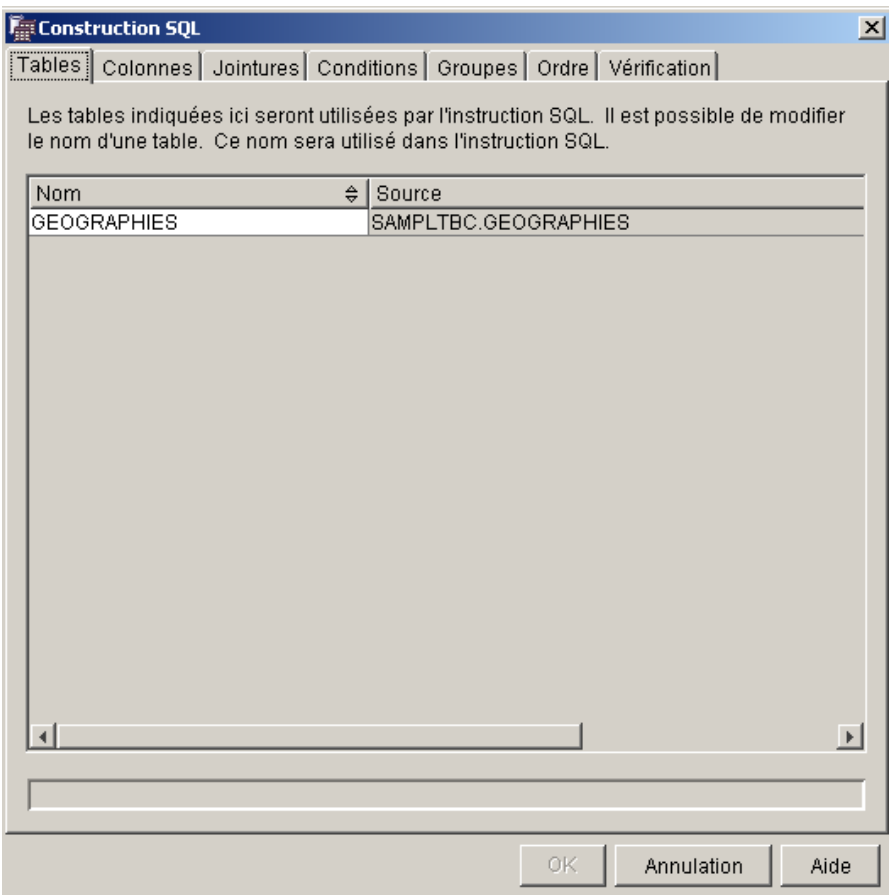

- 5. Cliquez sur l'onglet **Colonnes**.
- 6. Cliquez sur **>>** pour ajouter toutes les colonnes de la table SAMPLTBC.GEOGRAPHIES à la liste **Colonnes sélectionnées**.

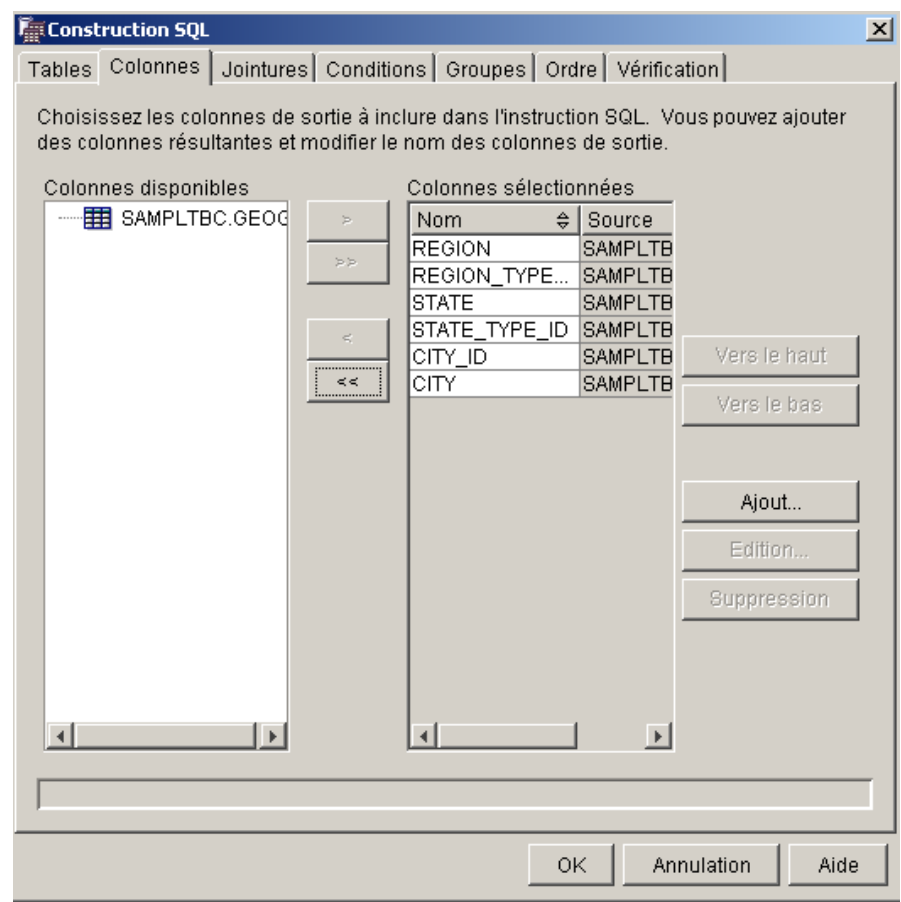

- 7. Cliquez sur l'onglet **Vérification** pour examiner l'instruction SQL que vous venez de construire.
- 8. Cliquez sur **OK**.

L'assistant Construction SQL se ferme. L'instruction SQL que vous venez de construire s'affiche sur la page Instruction SQL.

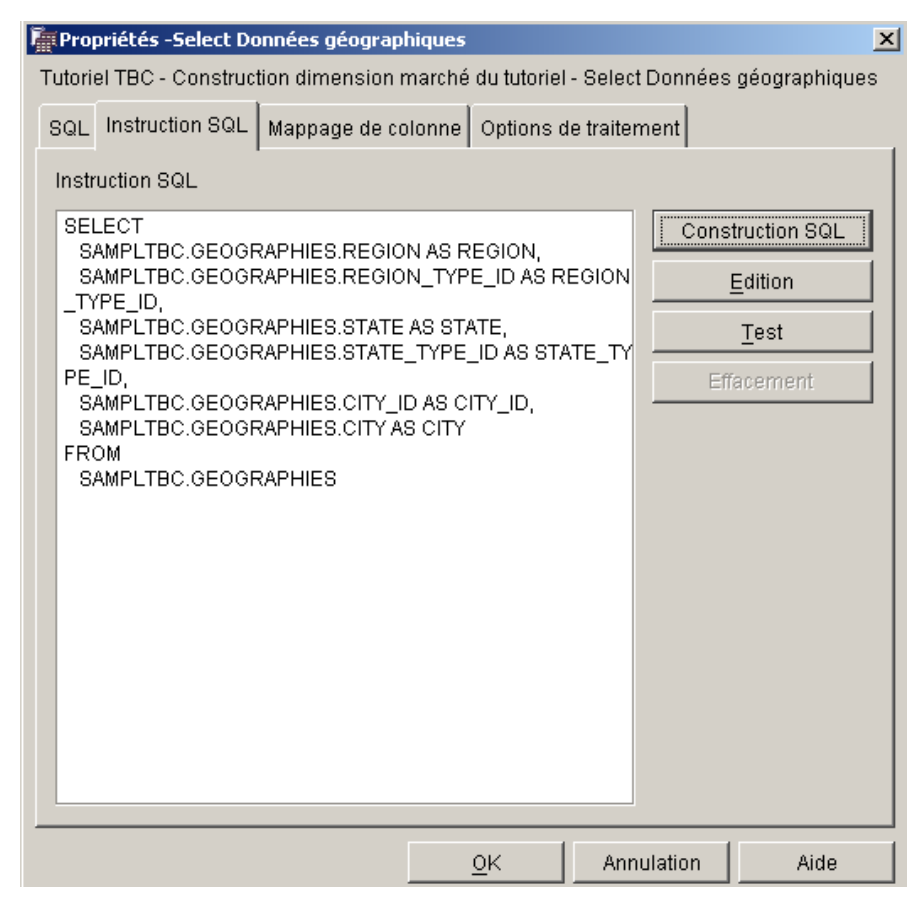

- 9. Cliquez sur **Test** pour tester le code SQL que vous venez de produire. Data Warehouse Center renvoie un exemple de résultat pour votre instruction SELECT. Comparez ce résultat à celui qui est présenté dans la section [«Visualisation des données contenues dans les tables» à la](#page-30-0) [page 17.](#page-30-0)
- 10. Cliquez sur **Fermeture** pour fermer la fenêtre.

Une fois que vous avez spécifié les colonnes auxquelles l'étape SQL doit accéder dans la table source, vous êtes prêt à créer la table cible. Laissez le bloc-notes de l'étape ouvert en vue de la prochaine tâche.

### **Création de la table GEOGRAPHIES\_TARGET**

Dans cet exercice, vous allez créer la table GEOGRAPHIES\_TARGET au moyen de la page Mappage de colonnes du bloc-notes associé à l'étape Select Geographies Data.

Pour créer la table GEOGRAPHIES\_TARGET :

1. Ouvrez le blocs-notes Propriétés associé à l'étape Select Geographies Data step, puis cliquez sur l'onglet **Mappage de colonnes**.

Les colonnes source s'affichent sur la partie gauche de la page et les colonnes cible, sur la partie droite. Il n'existe aucune colonne cible dans la liste car vous n'avez pas spécifié les paramètres permettant la création de la table cible.

2. Cliquez sur **Génération de tables par défaut**.

La fenêtre Génération de tables par défaut s'ouvre.

3. Dans la liste **Cible d'entrepôt**, cliquez sur **Tutorial Targets**.

La cible d'entrepôt est la base de données ou le système de fichiers dans lequel la table cible est créée.

4. Dans la liste **Schéma de la table**, indiquez le schéma de table par défaut IWH.

Etant donné que vous créez la table dans l'espace table par défaut, vous pouvez ignorer la liste **Espace table**.

- 5. Dans la zone **Nom de la table**, tapez : GEOGRAPHIES\_TARGET
- 6. Cliquez sur **OK** pour fermer la fenêtre Génération de tables par défaut. Les colonnes de la table GEOGRAPHIES\_TARGET s'affichent dans la liste des colonnes cible située sur la partie droite de la page Mappage de colonnes.
- 7. Vérifiez que les colonnes source correspondent aux colonnes cible.

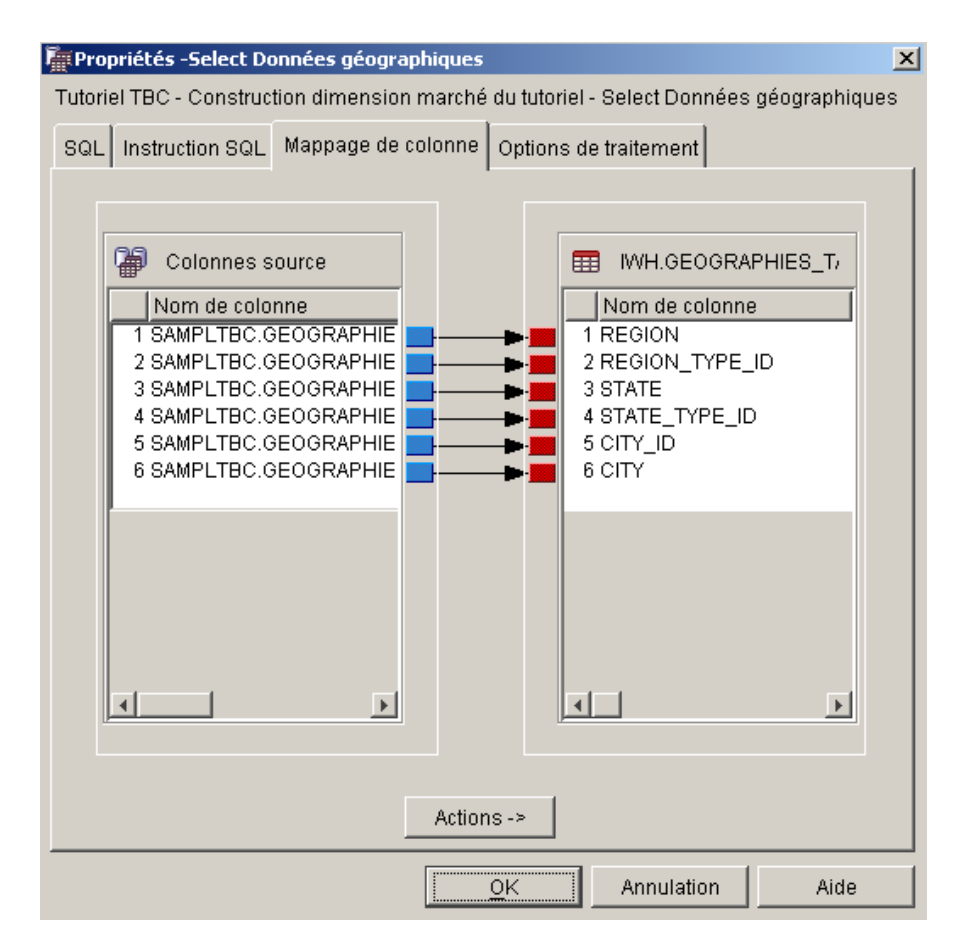

- 8. Cliquez sur l'onglet **Options de traitement**.
- 9. Vérifiez que **Remplacer** est sélectionné dans la liste **Type de peuplement**.
- 10. Assurez-vous que la case **Exécution à la demande** est cochée.

Pour cet exercice, vous utiliserez les valeurs par défaut de la page.

11. Cliquez sur **OK**.

Le bloc-notes Propriétés associé à l'étape se ferme. Data Warehouse Center crée une table cible appelée GEOGRAPHIES\_TARGET et la lie à l'étape.

**Définition des propriétés de la table GEOGRAPHIES\_TARGET** Vous devez maintenant définir les propriétés de la table GEOGRAPHIES\_TARGET, que vous avez créée à l'instant.

Pour définir les propriétés de la table GEOGRAPHIES\_TARGET :

1. Dans la fenêtre Modèle de processus, cliquez avec le bouton droit de la souris sur la table GEOGRAPHIES\_TARGET, puis cliquez sur **Propriétés**. 2. Dans la zone **Nom métier**, tapez un nom évocateur pour la table : Geographies Target

Utilisez les valeurs par défaut pour les autres options du bloc-notes.

3. Cliquez sur **OK**. Le bloc-notes Propriétés associé à la table se ferme.

### **Résumé de la leçon**

Voici ce que vous avez fait dans cette leçon :

- v Vous avez défini deux étapes de déplacement et de transformation de données :
	- Load Demographics Data
	- Select Geographies Data

Les sources et les cibles de chacune des étapes sont affichées dans le tableau ci-dessous :

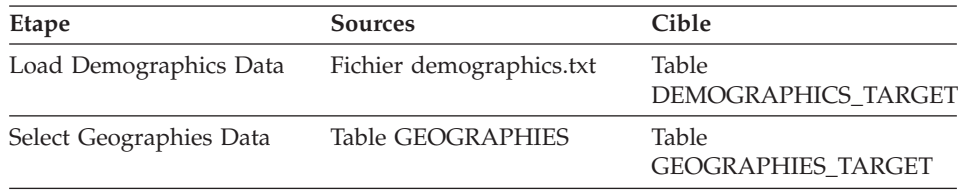

• Vous avez établi les liaisons de données pour chaque étape.

• Vous avez créé une table cible par défaut, GEOGRAPHIES\_TARGET.

# **Chapitre 8. Opération de jointure**

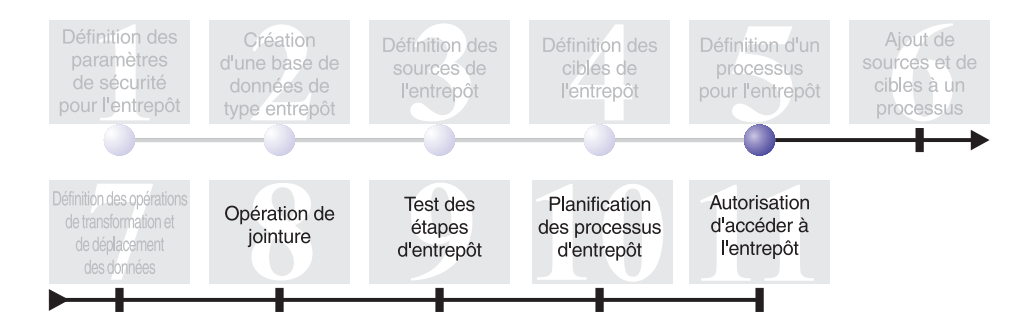

Après avoir chargé et inséré des données source dans des tables cible, dans le cadre du processus Build Tutorial Market Dimension, vous pouvez réunir ces données, démographiques et géographiques, dans une même table. La présente leçon vous apprend à créer une étape de jointure, qui consiste à réunir les données des tables DEMOGRAPHICS\_TARGET et GEOGRAPHIES\_TARGET, et à introduire la table de jointure dans la base de données d'entrepôt créée dans le présent tutoriel.

Pour joindre les deux tables, vous allez effectuer les tâches suivantes :

- Définir l'étape Join Market Data.
- v Joindre les tables DEMOGRAPHICS\_TARGET et GEOGRAPHIES\_TARGET.
- Créer la table LOOKUP MARKET.
- v Définir les propriétés de la table LOOKUP\_MARKET.

Cette leçon demande dix minutes environ.

#### **Définition de l'étape Join Market Data**

Vous avez précédemment créé des étapes qui extraient des données de vos sources et les introduisent dans des tables cible. L'entreprise TBC souhaite cependant obtenir des informations de nature démographique et géographique à la fois. Par conséquent, vous devez réunir les données des deux tables cible que vous avez créées dans une même table contenant à la fois les informations démographiques et géographiques.

### **Ajout de l'étape Join Market Data au processus**

Cet exercice vous apprend à vous servir d'une étape SQL Select and Insert pour réunir les données des deux tables cible que vous avez créées et les introduire dans une autre table cible.

Pour ajouter l'étape Join Market Data sur le canevas et saisir des informations générales à son sujet, procédez comme suit :

- 1. Dans la palette, cliquez sur l'icône SQL suited puis sur **Select and Insert**.
- 2. Sur le canevas, cliquez sous les deux colonnes formées par les étapes et les tables.

L'icône correspondant à l'étape est ajoutée dans la fenêtre.

- 3. Ouvrez le bloc-notes Propriétés associé à l'étape.
- 4. Sur la page SQL, saisissez le nom suivant dans la zone **Nom**. Join Market Data
- 5. Dans la zone **Administrateur**, tapez votre nom pour définir le contact associé à cette étape.
- 6. Dans la zone **Description**, tapez une brève description de l'étape : Joins the GEOGRAPHIES TARGET table with the DEMOGRAPHICS TARGET table.
- 7. Cliquez sur **OK**.

Le bloc-notes Propriétés associé à l'étape se ferme.

# **Etablissement d'une liaison entre l'étape Join Market Data et les données source**

Cet exercice vous apprend à lier l'étape Join Market Data aux tables DEMOGRAPHICS\_TARGET et GEOGRAPHIES\_TARGET. Ces deux tables servent de sources pour l'étape.

Pour définir le flot de données de l'étape Join Market Data, procédez comme suit :

- 1. Cliquez sur l'icône **Flot de tâches**.
- 2. Cliquez sur l'icône **Liaison de données**.
- 3. Cliquez au centre de la table GEOGRAPHIES\_TARGET et faites glisser le pointeur vers l'étape Join Market Data.

Data Warehouse Center trace une ligne indiquant que la table GEOGRAPHIES\_TARGET contient les données source de l'étape.

4. Répétez l'étape 3 avec la table DEMOGRAPHICS\_TARGET.

Data Warehouse Center trace une ligne indiquant que la table DEMOGRAPHICS\_TARGET contient les données source de l'étape.

Comme vous demanderez à Data Warehouse Center de générer la table cible, vous n'avez pas besoin d'effectuer de liaison à une table cible pour cette étape.
## **Réunion des tables DEMOGRAPHICS\_TARGET et GEOGRAPHIES\_TARGET**

Vous allez maintenant réunir les tables DEMOGRAPHICS\_TARGET et GEOGRAPHIES\_TARGET. Le présent exercice vous apprend à effectuer cette jointure en exécutant les tâches suivantes :

- Ouvrir la fenêtre Construction SQL.
- Désigner les colonnes à joindre.
- Joindre les colonnes.

## **Ouverture de la fenêtre Construction SQL**

Pour ouvrir la fenêtre Construction SQL, procédez comme suit :

- 1. Cliquez avec le bouton droit de la souris sur l'étape Join Market Data.
- 2. Cliquez sur **Propriétés**.

Le bloc-notes Propriétés associé à l'étape s'ouvre.

- 3. Cliquez sur l'onglet **Instruction SQL**.
- 4. Cliquez sur le bouton de commande **Construction SQL** pour que Data Warehouse Center produise du code SQL. (Vous pouvez également produire votre propre code SQL.)

La fenêtre Construction SQL s'ouvre.

5. Sur la page Tables, vérifiez que les tables DEMOGRAPHICS\_TARGET et GEOGRAPHIES\_TARGET figurent dans la liste.

Laissez la fenêtre Construction SQL ouverte en vue de la prochaine tâche.

## **Désignation des colonnes pour l'opération de jointure**

Cet exercice vous apprend à désigner des colonnes dans chaque table en vue de l'opération de jointure.

Pour désigner des colonnes en vue de la jointure, procédez comme suit :

1. Sur la page Colonnes de la fenêtre Construction SQL, sélectionnez chaque colonne de la liste **Colonnes disponibles**, sauf STATE et CITY dans la table DEMOGRAPHICS\_TARGET, puis cliquez sur > pour transférer les colonnes dans la liste **Colonnes sélectionnées**.

Vous n'avez pas besoin des colonnes STATE et CITY dans la table DEMOGRAPHICS\_TARGET car elles sont déjà définies dans la table GEOGRAPHIES\_TARGET.

2. Cliquez sur **Ajout**.

La fenêtre Générateur d'expressions - colonnes s'ouvre.

3. Dans la zone **Expression**, tapez l'instruction CASE suivante :

```
CASE
WHEN POPULATION < 9000000 THEN 1
WHEN POPULATION < 15000000 THEN 2
ELSE 3
END
```
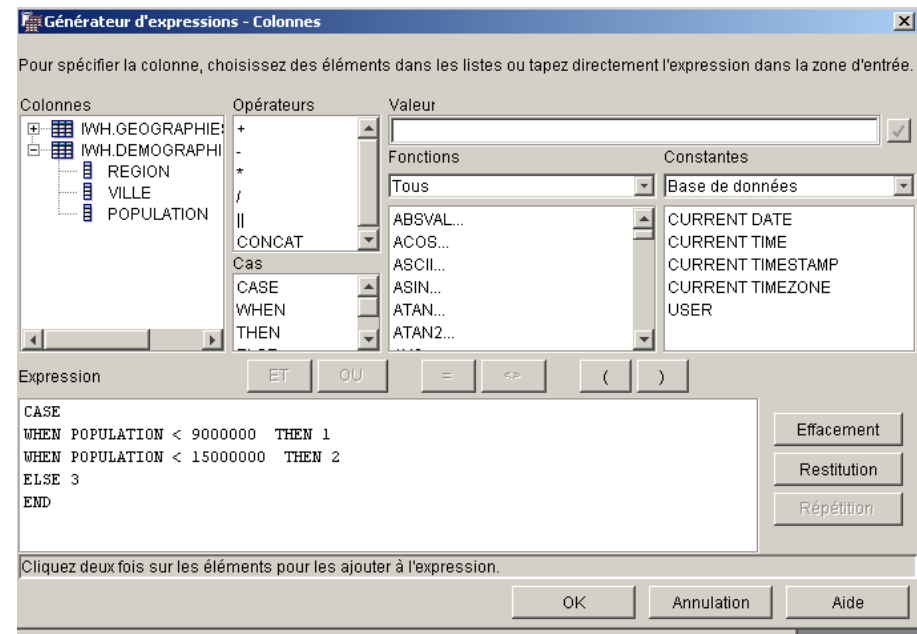

4. Cliquez sur **OK**.

Une nouvelle colonne est ajoutée à la liste **Colonnes sélectionnées**.

5. Cliquez sur la zone **Nom** de cette nouvelle colonne et tapez le nom de colonne suivant :

SIZE\_ID

- 6. Appuyez sur **Entrée**.
- 7. Cliquez sur **Vers le haut** jusqu'à ce que la colonne SIZE\_ID se trouve au-dessus de la colonne POPULATION.

## **Opération de jointure**

Cet exercice vous apprend à joindre la colonne CITY de la table GEOGRAPHIES\_TARGET à la colonne CITY de la table DEMOGRAPHICS\_TARGET. Vous réunissez les tables à l'aide de la colonne CITY car cette dernière leur est commune.

Pour joindre les colonnes, procédez comme suit :

1. Cliquez sur l'onglet **Jointures**.

- 2. Dans la table GEOGRAPHIES\_TARGET, cliquez sur la colonne CITY.
- 3. Dans la table DEMOGRAPHICS\_TARGET, cliquez sur la colonne CITY.
- 4. Cliquez sur **Jointure**.

La ligne entre les colonnes CITY indique que les tables sont jointes sur cette colonne.

- 5. Cliquez sur l'onglet **Vérification** pour afficher l'instruction SQL que vous venez de construire.
- 6. Cliquez sur **OK**.

L'assistant Construction SQL se ferme.

Laissez-le ouvert en vue de la prochaine étape.

## **Création de la table LOOKUP\_MARKET**

Cet exercice vous apprend à créer la table LOOKUP\_MARKET depuis la page Mappage de colonnes du bloc-notes Propriétés associé à l'étape Join Market Data. Cette table est destinée à contenir les données démographiques et géographiques extraites des tables DEMOGRAPHICS\_TARGET et GEOGRAPHIES\_TARGET par l'intermédiaire de l'étape Join Market Data.

Pour créer la table LOOKUP\_MARKET :

- 1. Cliquez sur l'onglet **Mappage de colonnes**.
- 2. Cliquez sur **Génération de tables par défaut**.

La fenêtre Génération de tables par défaut s'ouvre.

- 3. Dans la liste **Cible d'entrepôt**, cliquez sur **Tutorial Targets**.
- 4. Dans la liste **Schéma de table**, tapez ou cliquez sur **IWH**. Ignorez la liste **Espace table**.
- 5. Dans la zone **Nom de la table**, tapez ceci : LOOKUP\_MARKET
- 6. Cliquez sur **OK**.

La fenêtre Génération de tables par défaut se ferme. Les colonnes cible s'affichent dans la liste des colonnes cible située sur la partie droite de la page Mappage des colonnes.

- 7. Cliquez sur l'onglet **Options de traitement**.
- 8. Dans la liste **Type de peuplement**, vérifiez que **Remplacement** est sélectionné.
- 9. Assurez-vous que l'option **Exécution à la demande** est sélectionnée. Utilisez les valeurs par défaut pour les autres options de la page.
- 10. Cliquez sur **OK**.

Le bloc-notes Propriétés associé à l'étape se ferme et la table LOOKUP\_MARKET s'affiche dans la fenêtre Modèle de processus.

## **Définition des propriétés de la table LOOKUP\_MARKET**

Cet exercice vous apprend à définir les propriétés de la table LOOKUP\_MARKET. Cette table est définie comme table de dimension, de façon à pouvoir être utilisée en tant que telle dans un schéma en étoile.

Pour définir les propriétés de la table LOOKUP\_MARKET :

- 1. Cliquez avec le bouton droit de la souris sur la table LOOKUP\_MARKET. Le bloc-notes Propriétés associé à la table s'ouvre.
- 2. Dans la zone **Description**, tapez une description de la table : Market dimension data
- 3. Sélectionnez l'option **Partie d'un schéma OLAP** et le bouton d'option **Table de dimension**.

La table LOOKUP\_MARKET fait partie des tables de dimension que vous introduirez dans un schéma en étoile dans le cadre du tutoriel suivant : *Business Intelligence Tutorial: Extended Lessons in Data Warehousing*.

- 4. Cliquez sur l'onglet **Colonnes**.
- 5. Désactivez l'option **Valeurs NULL admises** pour la colonne CITY\_ID.
- 6. Cliquez sur l'onglet **Clé primaire d'entrepôt**.
- 7. Cliquez sur **CITY\_ID** dans la liste **Colonnes disponibles**.
- 8. Cliquez sur **>** pour déplacer la colonne CITY\_ID vers la liste **Colonnes de clé primaire**.
- 9. Dans la zone **Nom de la contrainte**, tapez ceci : Whse Market PK
- 10. Cliquez sur **OK**. Le bloc-notes Propriétés associé à la table se ferme.
- 11. Cliquez sur l'icône Sauvegarder de la barre d'outils afin de sauvegarder le processus.

## **Résumé de la leçon**

Voici ce que vous avez fait dans cette leçon :

- v Vous avez définit l'étape Join Market Data.
- Voua avez joint les tables DEMOGRAPHICS\_TARGET et GEOGRAPHIES\_TARGET.
- Vous avez créé la table LOOKUP\_MARKET.
- v Vous avez défini des propriétés pour LOOKUP\_MARKET.

# **Chapitre 9. Test des étapes d'entrepôt**

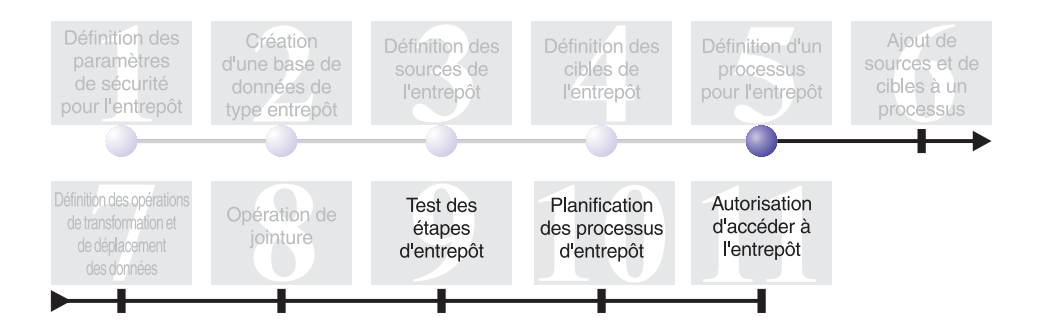

Dans la présente leçon, vous allez peupler la table LOOKUP\_MARKET en exécutant les étapes que vous avez créées dans les leçons précédentes.

Vous vérifierez ensuite les résultats de cette exécution.

Pour pouvoir exécuter ces étapes, vous devez les faire passer en mode Test. Jusqu'ici, les étapes que vous avez créées étaient en mode Développement. En mode Développement, vous pouvez modifier tous les paramètres d'une étape. Lorsque vous faites passer l'étape en mode Test, Data Warehouse Center crée la table cible de cette étape. Par conséquent, une fois que vous avez fait passer une étape en mode Test, vous ne pouvez apporter à sa définition que des modifications non destructrices pour la table cible. Par exemple, vous pouvez ajouter des colonnes à une table cible quand l'étape correspondante est en mode Test, mais vous ne pouvez pas en supprimer.

Après avoir fait passer les étapes en mode Test, vous les exécuterez séparément. Dans une leçon ultérieure, vous demanderez leur exécution en séquence.

Cette leçon demande dix minutes environ.

## **Test de l'étape Load Demographics Data**

Dans cet exercice, vous allez faire progresser l'étape Load Demographics Data, puis l'exécuter. Ensuite, vous ferez progresser les autres étapes du processus Build Tutorial Market Dimension.

Pour tester l'étape Load Demographics Data, procédez comme suit :

- 1. A partir de la fenêtre Modèle de processus du processus Build Tutorial Market Dimension, cliquez avec le bouton droit de la souris sur l'étape **Load Demographics Data**.
- 2. Cliquez sur **Mode —> Test**.

Data Warehouse Center commence à créer la table cible et affiche une fenêtre de progression. Attendez que la table soit créée avant de passer à la procédure suivante.

Un verrou apparaît sur l'icône de l'étape pour indiquer que seules des modifications non destructrices peuvent être effectuées sur cette étape.

Pour vérifier que la table cible a été créée, procédez comme suit :

- 1. Dans la fenêtre Modèle de processus, cliquez avec le bouton droit de la souris sur la table DEMOGRAPHICS\_TARGET.
- 2. Cliquez sur **Echantillon**.

Si la table existe, la fenêtre d'échantillons s'ouvre. Sinon, c'est un message d'erreur qui apparaît.

3. Cliquez sur **Fermeture**.

Répétez les procédures ci-dessus pour les étapes Select Geographies Data et Join Market Data. La table cible de l'étape Select Geographies Data s'appelle GEOGRAPHIES\_TARGET. La table cible de l'étape Join Market Data s'appelle LOOKUP\_MARKET.

## **Résumé de la leçon**

Voici ce que vous avez fait dans cette leçon :

- Vous avez fait passer en mode Test les étapes Load Demographics Data, Select Geographies Data et Join Market Data.
- Vous avez vérifié les résultats de chaque étape.

Au [Chapitre 10, «Planification des processus d'entrepôt» à la page 67,](#page-80-0) vous planifierez leur exécution automatique.

# <span id="page-80-0"></span>**Chapitre 10. Planification des processus d'entrepôt**

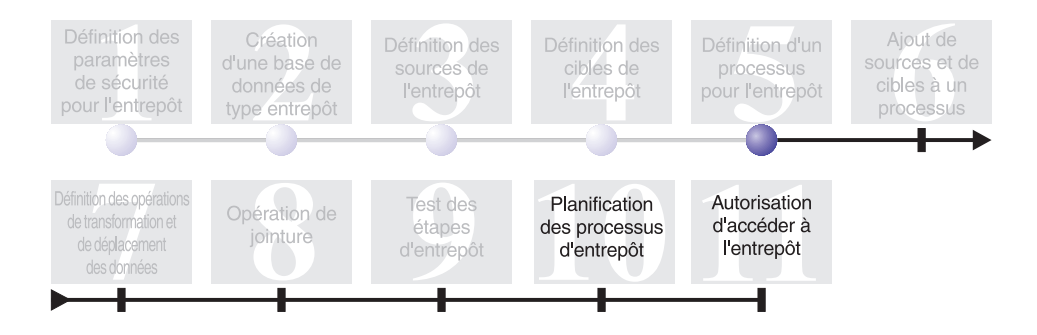

Dans cette leçon, vous allez spécifier que les étapes du processus Build Tutorial Market Dimension doivent être exécutées dans l'ordre suivant :

- 1. Load Demographics Data
- 2. Select Geographies Data
- 3. Join Market Data

Ensuite, vous préciserez que l'étape Load Demographics Data doit être exécutée à une heure planifiée. Vous activerez le calendrier en faisant passer les étapes du processus en mode Production.

La leçon demande dix minutes environ.

#### **Exécution des étapes en séquence**

Pour spécifier que les étapes doivent être exécutées en séquence, procédez comme suit :

- 1. Si la fenêtre Modèle de processus est fermée, cliquez avec le bouton droit de la souris sur le processus **Build Tutorial Market Dimension** dans la fenêtre Entrepôt de données, puis cliquez sur **Ouverture**. Si la fenêtre Modèle de processus est déjà ouverte, passez à l'étape suivante.
- 2. Dans la fenêtre Modèle de processus, cliquez sur l'icône **Flot de tâches**. Л
- 3. Cliquez sur l'icône **Succès** (représentée par une flèche verte).

L'option d'état **Succès** indique qu'une étape ne doit être démarrée qu'en cas de succès de l'exécution de l'étape précédente. Vous pouvez également sélectionner les options d'état suivantes :

**Echec** Cette option d'état indique qu'une étape ne doit être démarrée qu'en cas d'échec de l'exécution de l'étape précédente. (Flèche rouge)

#### **Sur achèvement**

Cette option d'état indique qu'une étape doit être démarrée quel que soit le résultat de l'exécution de l'étape précédente (succès ou échec). (Flèche bleue)

Pour plus de détails, reportez-vous à la rubrique «Planification d'une étape» dans l'aide en ligne de Data Warehouse Center.

- 4. Cliquez sur l'étape Load Demographics Data, puis faites glisser le pointeur vers l'étape Select Geographies Data. Une flèche verte représentant le flot des tâches apparaît sur le canevas entre les deux étapes. Elle signifie que l'étape Select Geographies Data sera exécutée à condition que l'étape Load Demographics Data s'achève avec succès.
- 5. Cliquez sur l'étape Select Geographies Data et faites glisser le pointeur vers l'étape Join Market Data. Vous indiquez ainsi que l'étape Select Geographies Data doit être exécutée avant l'étape Join Market Data.

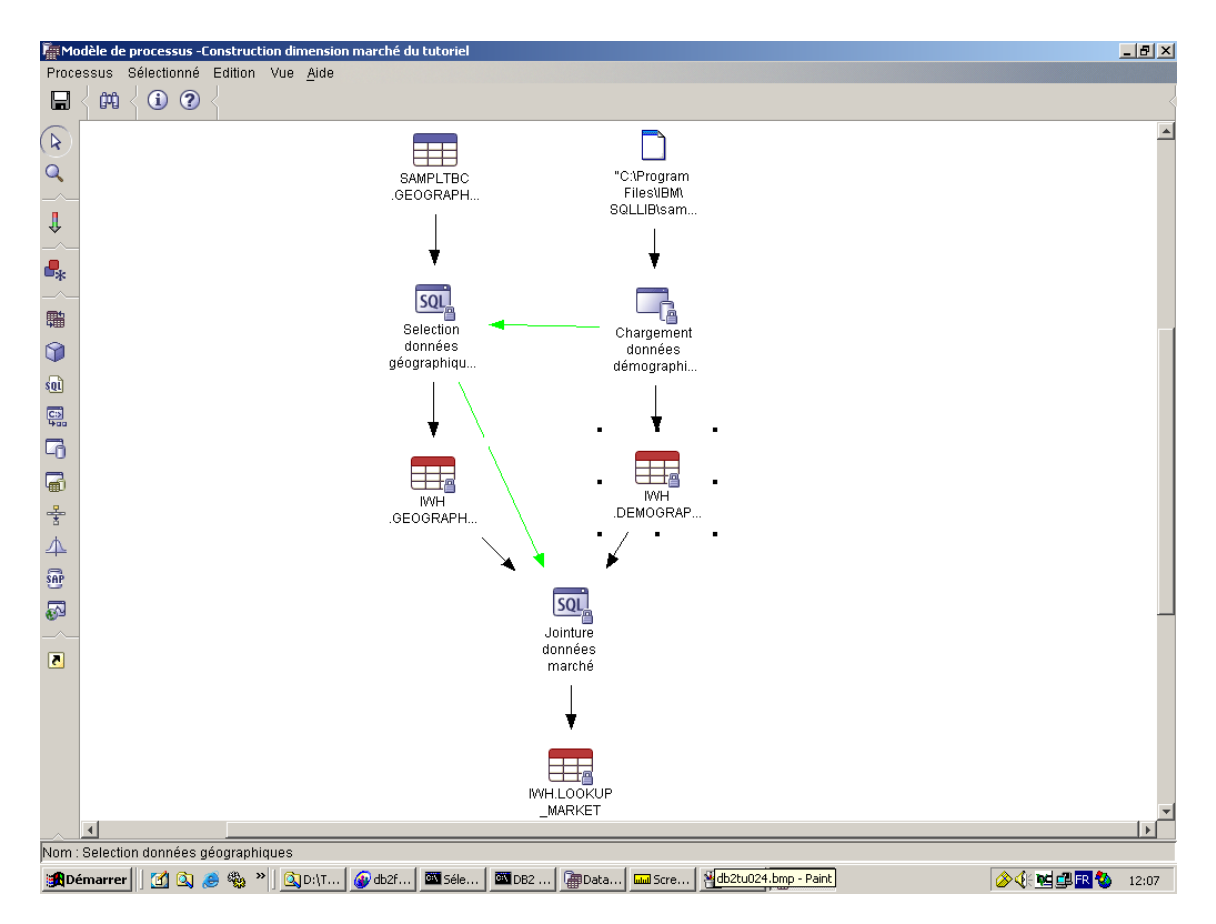

Les étapes seront maintenant exécutées dans l'ordre indiqué au début de la leçon.

## **Planification de la première étape**

Vous allez maintenant planifier l'exécution de l'étape Load Demographics Data. Data Warehouse Center se chargera de démarrer l'étape au moment prévu. Au terme de l'exécution de l'étape Load Demographics Data, Data Warehouse Center démarrera l'étape suivante de la séquence que vous avez définie dans la section précédente.

Lorsque vous planifiez une étape, vous pouvez indiquer une ou plusieurs dates et heures auxquelles elle doit être exécutée. Vous pouvez également indiquer si l'étape doit être exécutée une seule fois, ou bien périodiquement, comme chaque samedi par exemple.

Pour planifier l'exécution de l'étape Load Demographics Data, procédez comme suit :

- 1. Dans la fenêtre Modèle de processus, cliquez avec le bouton droit de la souris sur l'étape Load Demographics Data, puis cliquez sur **Planification**. Le bloc-notes Calendrier s'ouvre.
- 2. Dans la liste **Intervalle**, sélectionnez **Annuel**.
- 3. Dans la zone **Date**, acceptez la date courante (date par défaut).
- 4. Dans la zone **Heure**, indiquez une heure postérieure de quelques minutes à l'heure courante.

L'étape sera exécutée à l'heure indiquée.

- 5. Dans la boîte d'option **Fin**, acceptez l'option par défaut, à savoir une exécution planifiée de façon indéfinie.
- 6. Cliquez sur **Ajout**.

Le calendrier est ajouté à la liste **Liste de calendriers**.

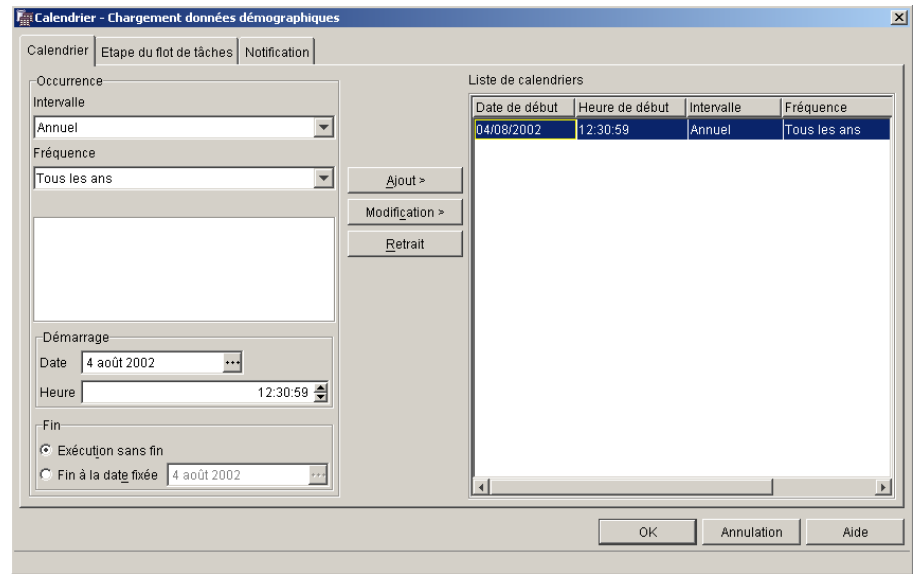

7. Cliquez sur **OK**.

Le calendrier indiqué est créé.

## **Transfert des étapes dans le mode Production**

Pour activer le calendrier et la séquence d'exécution que vous avez définis, vous devez faire passer les étapes en mode Production. Le passage au mode Production indique que les étapes ont leur forme définitive. En mode Production, vous ne pouvez modifier que les paramètres sans aucune incidence sur l'exécution de l'étape (description, par exemple).

Pour faire passer les étapes en mode Production, procédez comme suit :

- 1. Cliquez avec le bouton droit de la souris sur l'étape Load Demographics Data.
- 2. Cliquez sur **Mode —> Production**, puis cliquez sur **Oui** pour enregistrer votre choix.

Data Warehouse Center affiche une fenêtre de progression. Attendez que le traitement soit terminé avant de poursuivre l'exercice. Lorsque la fenêtre de progression se ferme, l'icône de l'étape change pour afficher deux verrous indiquant que l'étape est en mode Production.

- 3. Répétez les opérations précédentes pour l'étape Select Geographies Data, puis pour l'étape Join Market Data (dans cet ordre).
- 4. Fermez la fenêtre Modèle de processus.

## **Contrôle de la progression d'une étape**

La fenêtre Opération en cours permet de contrôler la progression d'une étape ou d'un processus dans Data Warehouse Center.

Pour contrôler la progression d'une étape dans la fenêtre Opération en cours, cliquez sur **Entrepôt —> Opération en cours** dans la fenêtre Data Warehouse Center. La fenêtre Opération en cours s'ouvre. Elle présente l'état pour l'étape correspondante. Par exemple, si l'étape a été exécutée avec succès, elle possède l'état Succès.

Pour en savoir plus sur la fenêtre Opération en cours, reportez-vous à la rubrique «Opérations en cours – Généralités» dans l'aide en ligne de Data Warehouse Center.

#### **Résumé de la leçon**

Dans cette leçon, vous avez planifié les étapes que vous aviez créées, afin qu'elles soient exécutées une fois par an à la date et à l'heure spécifiées, et dans l'ordre suivant :

- 1. Load Demographics Data
- 2. Select Geographies Data
- 3. Join Market Data

Vous avez ensuite fait passer ces étapes en mode Production pour activer le calendrier défini. Vous avez également contrôlé les résultats dans la fenêtre de progression du travail.

# **Chapitre 11. Autorisation d'accéder à l'entrepôt**

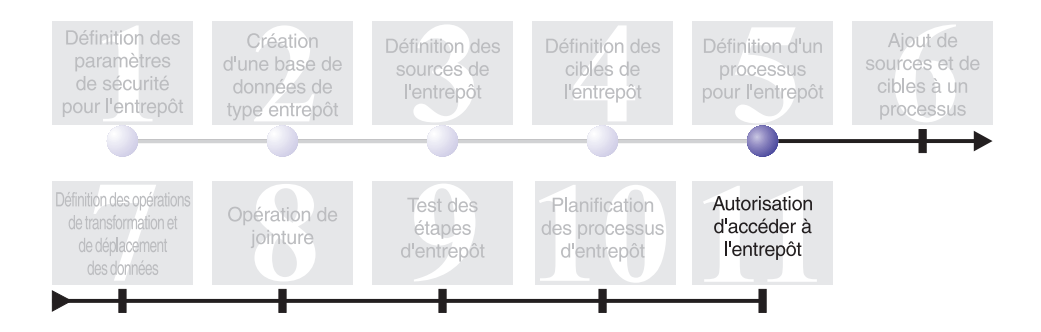

Dans cette leçon, vous allez définir des privilèges permettant aux utilisateurs d'accéder à l'entrepôt. La sécurité de ce dernier est gérée dans DB2 Universal Database. Elle est distincte de la sécurité au niveau de Data Warehouse Center.

Dans DB2 Universal Database, les accès sont contrôlés au moyen de droits d'administration et de privilèges utilisateur accordés dans le gestionnaire de bases de données. Les droits sont généralement accordés au niveau des bases de données, et les privilèges, au niveau des objets que contiennent les bases (les tables, par exemple).

Les privilèges sont contrôlés par les utilisateurs disposant des droits SYSADM ou DBADM, ou par le créateur de l'objet concerné. Vous pouvez ainsi accorder des privilèges aux utilisateurs pour la base de données TUTWHS, car vous êtes son créateur.

Cette leçon demande sept minutes environ.

## **Octroi de privilèges**

Pour accorder des privilèges sur la base de données TUTWHS, procédez comme suit :

- 1. Dans le Centre de contrôle DB2, développez l'arborescence de la base de données TUTWHS jusqu'à ce que le dossier **Tables** apparaisse.
- 2. Cliquez sur le dossier **Tables**. Le volet droit affiche les tables qui composent la base de données.
- 3. Cliquez avec le bouton droit de la souris sur la table LOOKUP\_MARKET, puis cliquez sur **Privilèges**.

La fenêtre Privilèges sur la table s'ouvre.

- 4. Cliquez sur **Ajout d'un utilisateur**. La fenêtre Ajout d'un utilisateur s'ouvre.
- 5. Indiquez TUTUSER dans la première zone.
- 6. Cliquez sur **OK**. L'utilisateur est ajouté sur la page Utilisateur.
- 7. Cliquez sur TUTUSER.
- 8. Cliquez sur **Octroi global**. L'utilisateur TUTUSER dispose alors de tous les droits disponibles. Pour octroyer des droits individuels, utilisez la liste **Privilèges**.
- 9. Cliquez sur **Validation** pour que votre demande soit traitée.
- 10. Fermez la fenêtre Privilèges sur la table.

## **Résumé de la leçon**

Dans cette leçon, vous avez autorisé des utilisateurs à se servir de la table LOOKUP\_MARKET. Vous pouvez en outre cataloguer les métadonnées que vous avez définies dans Data Warehouse Center, afin que ces utilisateurs puissent trouver plus facilement les données dont ils ont besoin.

## **Chapitre 12. Récapitulatif**

Félicitations ! Vous avez maintenant terminé le tutoriel *Business Intelligence : Introduction à Data Warehouse Center*. Dans ce tutoriel, vous avez accompli les tâches suivantes :

- v Vous avez défini les paramètres de sécurité au niveau de Data Warehouse Center en créant un utilisateur d'entrepôt et un groupe d'utilisateurs d'entrepôt.
- v Vous avez créé une base de données de type entrepôt.
- v Vous avez défini des sources d'entrepôt.
- v Vous avez défini des cibles d'entrepôt.
- v Vous avez défini des processus d'entrepôt.
- v Vous avez ajouté des sources et des cibles de données à un processus.
- v Vous avez défini comment les données doivent être transformées et déplacées dans l'entrepôt.
- v Vous avez créé la table LOOKUP\_MARKET en réunissant les données de deux sources distinctes.
- v Vous avez transféré les étapes du processus dans le mode Production après les avoir testées et planifiées.
- v Vous avez autorisé des utilisateurs à accéder à l'entrepôt.

Le document *Business Intelligence Tutorial: Extended Lessons in Data Warehousing* est disponible à l'adresse suivante : http://www.ibm.com/software/data/bi/downloads.html.

© Copyright IBM Corp. 2000 - 2002 **75**

## **Annexe. Informations connexes**

Le présent tutoriel vous apprend à effectuer les tâches les plus courantes qui sont à votre disposition dans le Centre de contrôle DB2 et dans Data Warehouse Center. Pour toute information concernant les tâches connexes, reportez-vous aux documents suivants :

## **Centre de contrôle**

- v Manuel *IBM DB2 Universal Database Clients DB2 Mise en route*
- v Manuel *IBM DB2 Universal Database Serveurs DB2 Mise en route*
- v Manuel *IBM DB2 Universal Database SQL Reference Volume 1*
- v Manuel *IBM DB2 Universal Database SQL Reference Volume 2*
- v Manuel *IBM DB2 Universal Database Administration Guide: Implementation*

## **Data Warehouse Center**

- v Manuel *IBM DB2 Universal Database Data Warehouse Center Administration Guide*
- v Manuel *IBM DB2 Warehouse Manager Installation Guide*

## **Remarques**

Le présent document peut contenir des informations ou des références concernant certains produits, logiciels ou services IBM non annoncés dans ce pays. Pour plus de détails, référez-vous aux documents d'annonce disponibles dans votre pays, ou adressez-vous à votre partenaire commercial IBM. Toute référence à un produit, logiciel ou service IBM n'implique pas que seul ce produit, logiciel ou service puisse être utilisé. Tout autre élément fonctionnellement équivalent peut être utilisé, s'il n'enfreint aucun droit d'IBM. Il est de la responsabilité de l'utilisateur d'évaluer et de vérifier lui-même les installations et applications réalisées avec des produits, logiciels ou services non expressément référencés par IBM.

IBM peut détenir des brevets ou des demandes de brevets couvrant les produits mentionnés dans le présent document. La remise de ce document ne vous donne aucun droit de licence sur ces brevets ou demandes de brevet. Si vous désirez recevoir des informations concernant l'acquisition de licences, veuillez en faire la demande par écrit à l'adresse suivante :

IBM EMEA Director of Licensing IBM Europe Middle-East Africa Tour Descartes La Défense 5 2, avenue Gambetta 92066 - Paris-La Défense CEDEX France

Pour le Canada, veuillez adresser votre courrier à :

IBM Director of Commercial Relations IBM Canada Ltd. 3600 Steeles Avenue East Markham, Ontario L3R 9Z7 Canada

Les informations sur les licences concernant les produits utilisant un jeu de caractères à deux octets (DBCS) peuvent être obtenues par écrit à l'adresse suivante :

IBM World Trade Asia Corporation Licensing 2-31 Roppongi 3-chome, Minato-ku Tokyo 106, Japon

**Le paragraphe suivant ne s'applique ni au Royaume-Uni ni dans aucun autre pays dans lequel il serait contraire aux lois locales.** LE PRESENT DOCUMENT EST LIVRE «EN L'ETAT». IBM DECLINE TOUTE RESPONSABILITE, EXPRESSE OU IMPLICITE, RELATIVE AUX INFORMATIONS QUI Y SONT CONTENUES, Y COMPRIS EN CE QUI CONCERNE LES GARANTIES DE QUALITE MARCHANDE OU D'ADAPTATION A VOS BESOINS. Certaines juridictions n'autorisent pas l'exclusion des garanties implicites, auquel cas l'exclusion ci-dessus ne vous sera pas applicable.

Le présent document peut contenir des inexactitudes ou des coquilles. Il est mis à jour périodiquement. Chaque nouvelle édition inclut les mises à jour. IBM peut modifier sans préavis les produits et logiciels décrits dans ce document.

Les références à des sites Web non IBM sont fournies à titre d'information uniquement et n'impliquent en aucun cas une adhésion aux données qu'ils contiennent. Les informations contenues dans ces sites Web ne sont pas associées à ce produit IBM, et l'utilisation de ces sites se fait à vos propres risques et périls.

IBM pourra utiliser ou diffuser, de toute manière qu'elle jugera appropriée et sans aucune obligation de sa part, tout ou partie des informations qui lui seront fournies.

Les licenciés souhaitant obtenir des informations permettant : (i) l'échange des données entre des logiciels créés de façon indépendante et d'autres logiciels (dont celui-ci), et (ii) l'utilisation mutuelle des données ainsi échangées, doivent adresser leur demande à :

IBM Canada Limited Office of the Lab Director 8200 Warden Avenue Markham, Ontario L6G 1C7 CANADA

Ces informations peuvent être soumises à des conditions particulières prévoyant notamment le paiement d'une redevance.

Le logiciel sous licence décrit dans ce document et tous les éléments sous licence disponibles s'y rapportant sont fournis par IBM conformément aux dispositions de l'ICA, des Conditions internationales d'utilisation des logiciels IBM ou de tout autre accord équivalent.

Les données de performance indiquées dans ce document ont été déterminées dans un environnement contrôlé. Par conséquent, les résultats peuvent varier

de manière significative selon l'environnement d'exploitation utilisé. Certaines mesures évaluées sur des systèmes en cours de développement ne sont pas garanties sur tous les systèmes disponibles. En outre, elles peuvent résulter d'extrapolations. Les résultats peuvent donc varier. Il incombe aux utilisateurs de ce document de vérifier si ces données sont applicables à leur environnement d'exploitation.

Les informations concernant des produits non IBM ont été obtenues auprès des fournisseurs de ces produits, par l'intermédiaire d'annonces publiques ou via d'autres sources disponibles. IBM n'a pas testé ces produits et ne peut confirmer l'exactitude de leurs performances ni leur compatibilité. Toute question concernant les performances de produits non IBM doit être adressée aux fournisseurs de ces produits.

Toute instruction relative aux intentions d'IBM pour ses opérations à venir est susceptible d'être modifiée ou annulée sans préavis, et doit être considérée uniquement comme un objectif.

Ce document peut contenir des exemples de données et des rapports utilisés couramment dans l'environnement professionnel. Ces exemples mentionnent des noms fictifs de personnes, de sociétés, de marques ou de produits à des fins illustratives ou explicatives uniquement. Toute ressemblance avec des noms de personnes, de sociétés ou des données réelles serait purement fortuite.

## LICENCE DE COPYRIGHT :

Le présent logiciel peut contenir des exemples de programmes d'application en langage source destinés à illustrer les techniques de programmation sur différentes plateformes d'exploitation. Vous avez le droit de copier, de modifier et de distribuer ces exemples de programmes sous quelque forme que ce soit et sans paiement d'aucune redevance à IBM, à des fins de développement, d'utilisation, de vente ou de distribution de programmes d'application conformes aux interfaces de programmation des plateformes pour lesquelles ils ont été écrits ou aux interfaces de programmation IBM. Ces exemples de programmes n'ont pas été rigoureusement testés dans toutes les conditions. Par conséquent, IBM ne peut garantir expressément ou implicitement la fiabilité, la maintenabilité ou le fonctionnement de ces programmes.

Toute copie totale ou partielle de ces programmes exemples et des oeuvres qui en sont dérivées doit comprendre une notice de copyright, libellée comme suit :

© (*nom de votre société*) (*année*). Des segments de code sont dérivés des Programmes exemples d'IBM Corp. © Copyright IBM Corp. \_*entrez l'année ou les années*\_. All rights reserved.

#### **Marques**

Les termes qui suivent sont des marques d'International Business Machines Corporation aux Etats-Unis et/ou dans certains autres pays et ont été utilisées dans au moins un des documents de la bibliothèque DB2 UDB.

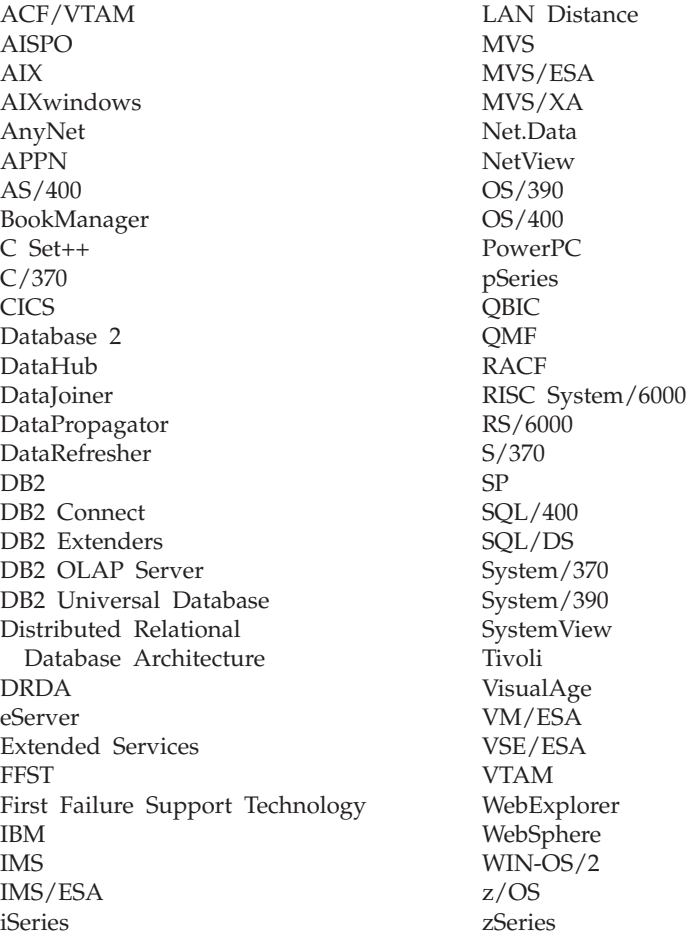

Les termes qui suivent sont des marques ou des marques enregistrées d'autres sociétés qui ont été utilisées dans au moins un des documents de la bibliothèque DB2 UDB :

Microsoft, Windows, Windows NT et le logo Windows sont des marques de Microsoft Corporation aux Etats-Unis et/ou dans certains autres pays.

Intel et Pentium sont des marques de Intel Corporation aux Etats-Unis et/ou dans certains autres pays.

Java, ou toutes les marques et logos incluant Java, sont des marques de Sun Microsystems, Inc. aux Etats-Unis et/ou dans certains autres pays.

UNIX est une marque enregistrée de The Open Group aux Etats-Unis et dans certains autres pays.

D'autres sociétés sont propriétaires des autres marques, noms de produits ou logos qui pourraient apparaître dans ce document.

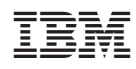